## Università degli Studi di Padova

Dipartimento di Matematica "Tullio Levi-Civita"

Corso di Laurea in Informatica

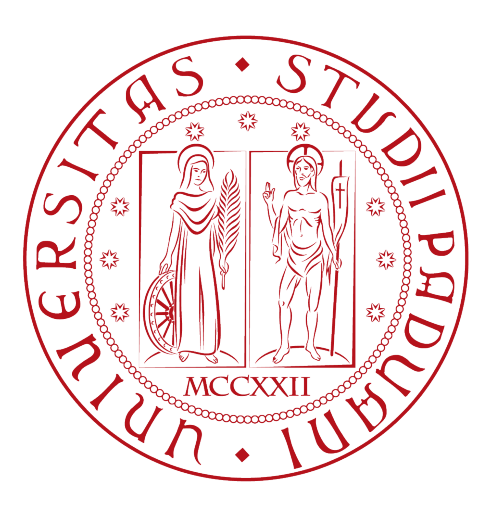

## Sviluppo di una web app per la gestione di materiale in outsourcing

Tesi di laurea

Relatore Prof.Davide Bresolin

> Laureando Daniele Trentin

Anno Accademico 2021-2022

Daniele Trentin: Sviluppo di una web app per la gestione di materiale in outsourcing, Tesi di laurea, © Settembre 2022.

## Sommario

Questo documento descrive il lavoro che ho svolto durante il periodo di tirocinio, della durata di circa trecentoventi ore, presso l'azienda Amma S.p.A. L'obiettivo da raggiungere è stato la realizzazione di un'applicazione web per la consultazione delle commesse prese in carico da Amma S.p.A con l'aggiunta alcune funzioni. Questa esperienza mi ha permesso di comprendere il ciclo di vita del software e l'organizzazione delle risorse disponibili per la creazione di un prodotto il più completo possibile.

## Ringraziamenti

Innanzitutto, vorrei ringraziare il Prof. Bresolin, relatore della mia tesi, per il costante supporto dedicatomi e la sua disponibilità,

i miei genitori Anna e Stefano, per tutto il supporto e l'aiuto dato,

Maria, che mi è sempre stata accanto anche nei momenti più difficili e per aver sempre creduto in me.

Ringrazio i miei amici che sono stati stupendi compagni di viaggio in questi anni.

Padova, Settembre 2022 Daniele Trentin

# Indice

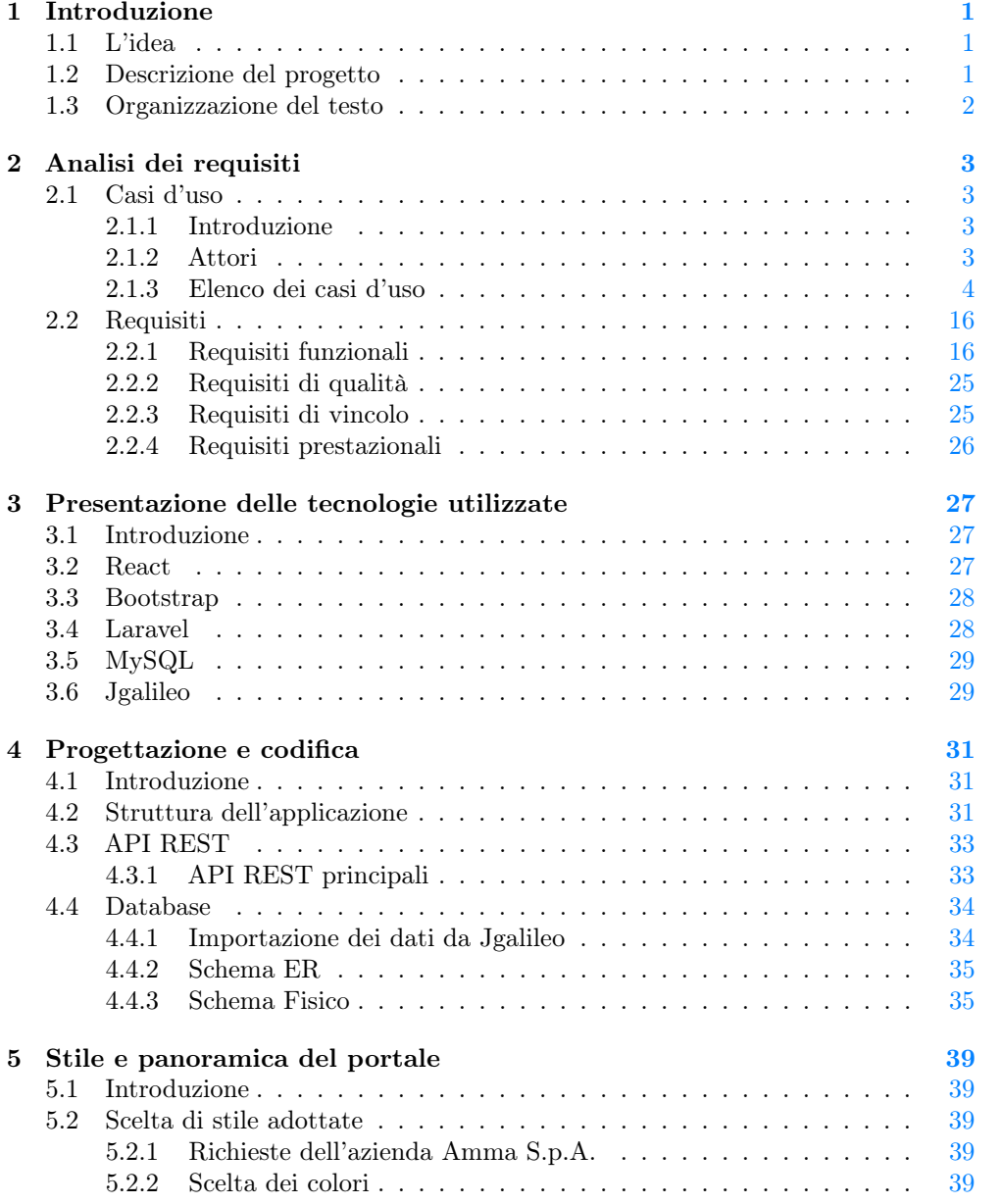

## viii INDICE

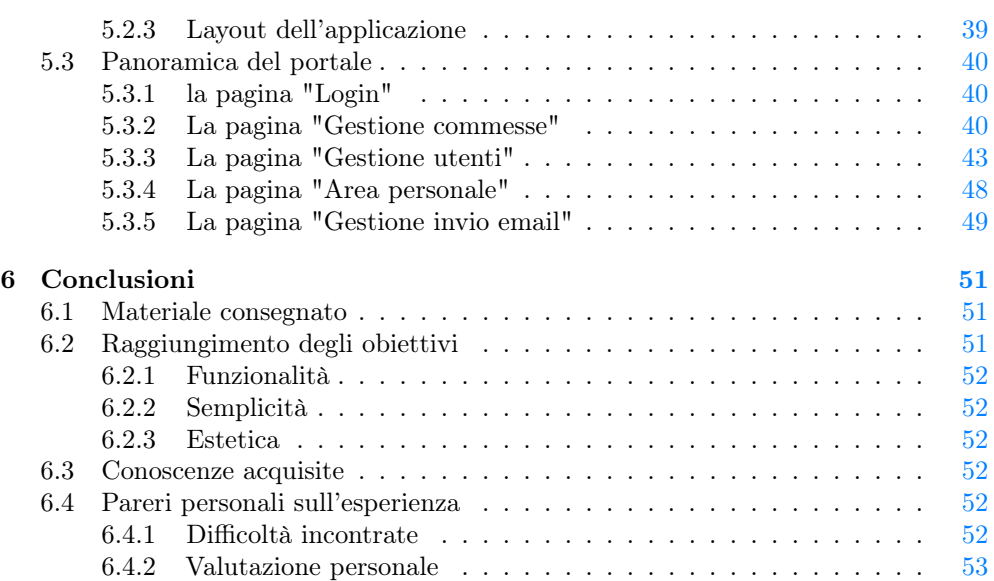

# Elenco delle figure

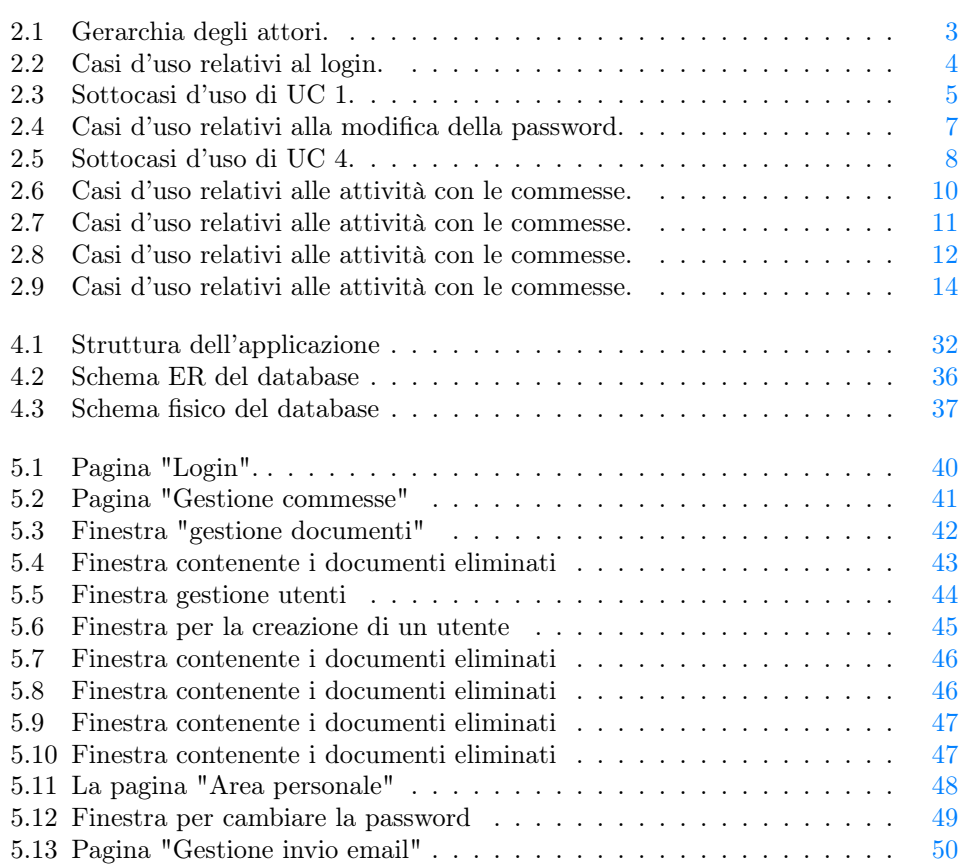

# <span id="page-10-0"></span>Capitolo 1 Introduzione

## <span id="page-10-1"></span>1.1 L'idea

Amma S.p.A. è un'azienda che da oltre 54 anni opera nel settore delle lavorazioni meccaniche, stampaggio a caldo e zincatura a caldo. L'azienda vorrebbe mettere a disposizione dei loro clienti e fornitori uno strumento che li tenga costantemente aggiornati sullo stato dei lavori e permetta di velocizzare lo svolgimento di alcuni processi. Da questo bisogno nasce il progetto di cui mi sono occupato durante il tirocinio durato trecentoventi ore. Inizialmente il progetto aveva nome: "Progetto documentale", in quanto avrebbe dovuto facilitare lo scambio di documenti tra Amma, i fornitori e i terzisti, ma proseguendo con lo stage il programma si è ampliato richiedendo un'applicazione con funzionalità più ampie e complete. Durante tutto lo stage sono stato seguito da Diego Bortolaso, legale rappresentante dell'azienda che mi ha seguito con la massima disponibilità.

## <span id="page-10-2"></span>1.2 Descrizione del progetto

Lo stage prevedeva lo sviluppo di una piattaforma per la gestione del materiale prodotto da Amma S.p.A. che si può trovare in azienda o in outsourcing presso i terzisti. La piattaforma permette di controllare tutto il materiale che si trova all'interno e all'esterno e dar la possibilità ad ogni cliente e terzista di accedere tramite credenziali personalizzate. I terzisti dovranno avere la possibilità di cambiare la data di prevista consegna per tenere Amma S.p.A. sempre aggiornata e caricare i documenti sulla lavorazione, fondamentale per i clienti finali. Alcuni esempi di documenti che i terzisti dovranno avere la possibilità di caricare sono:

- ∗ il certificato di collaudo;
- ∗ il report dimensionale;
- ∗ il DDT di reso di conto lavoro.

I clienti potranno accedere per controllare la presa in carico di un ordine e scaricare tutta la documentazione necessaria. Accedendo tramite le credenziali di Amma S.p.A., si avrà una versione più estesa del portale nel quale potranno essere caricati ulteriori documenti. Una volta terminato tutto il processo produttivo, Amma potrà inserire il proprio DDT di vendita e inviare una mail predefinita al cliente interessato. Il portale dovrà avere tre tipi di utenti:

- ∗ amministratore (Amma S.p.A.);
- ∗ terzista;
- ∗ cliente.

Gli account amministratori devono avere la possibilità di creare nuovi utenti e di modificare le impostazioni della mail preimpostata da inviare ai clienti. I dati dovranno essere importati da Jgalileo, il gestionale aziendale. La piattaforma potrà essere sviluppata con i linguaggi e le tecnologie che lo studente reputerà più adatte dopo attente analisi. Il portale deve poter essere utilizzato principalmente su pc, desiderabile l'utilizzo su tablet. Infine, l'applicazione dovrà essere caricata su un web server aziendale, rendendo il portale il più sicuro possibile.

## <span id="page-11-0"></span>1.3 Organizzazione del testo

Il presente documento è organizzato in sei capitoli in totale, cercando di rispettare il procedimento cronologico che mi ha portato a sviluppare l'applicazione. La prima parte è stata impiegata nell'analisi dei requisiti, cercando di capire a fondo come l'azienda gestisse le commesse e di cosa avesse bisogno concretamente. Successivamente, capito a fondo il progetto da realizzare, ho fatto una ricerca approfondita per trovare le tecnologie che mi sembrassero più ideali per la realizzazione del portale e il successivo studio di queste. Infine mi sono occupato dello sviluppo vero e proprio del codice. Nello specifico in ciascuna sezione verranno trattati i seguenti argomenti:

- [Il secondo capitolo](#page-12-0) descrive l'analisi dei requisiti fatta.
- [Il terzo capitolo](#page-36-0) approfondisce lo studio fatto per trovare le tecnologie utilizzate per lo sviluppo e spiega i motivi delle scelte fatte.
- [Il quarto capitolo](#page-40-0) approfondisce la struttura generale dell'applicazione.
- [Il quinto capitolo](#page-48-0) presenta l'applicazione sviluppata spiegando tutte le funzioni implementate.
- [Il sesto capitolo](#page-60-0) approfondisce i miei pensieri finali sul progetto e ciò che ho imparato.

## <span id="page-12-0"></span>Capitolo 2

## Analisi dei requisiti

In questo capitolo viene presentata l'analisi dei requisiti fatta durante il progetto. I requisiti sono cambiati nel corso del tirocinio, ciò che segue è la versione finale che il portale attualmente rispetta.

## <span id="page-12-1"></span>2.1 Casi d'uso

## <span id="page-12-2"></span>2.1.1 Introduzione

In questa sezione sono descritti i vari casi d'uso che sono stati definiti con il mio tutor aziendale Diego Bortolaso e alcuni suoi collaboratori. Ogni caso d'uso è legato a un codice per permetterne l'identificazione. Per brevità, sono trascritti solo i casi d'uso più significativi.

## <span id="page-12-3"></span>2.1.2 Attori

<span id="page-12-4"></span>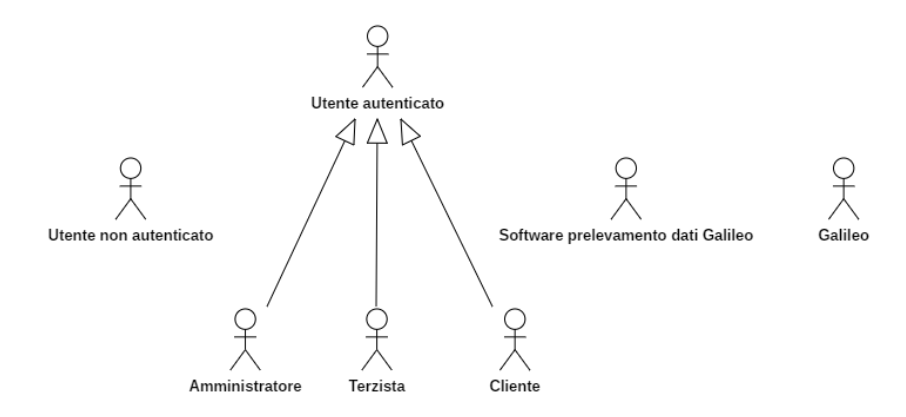

Figura 2.1: Gerarchia degli attori.

∗ Utente non autenticato: si riferisce a un utente che non ha ancora effettuato l'autenticazione;

- ∗ Utente autenticato: si riferisce a un utente che ha effettuato l'autenticazione, può visualizzare la propria aera personale, i documenti caricati nelle commesse di sua competenza, scaricare i documenti, visualizzare le commesse archiviate, utilizzare il filtro, esportare in Excel le commesse ed effettuare il logout;
- ∗ Amministratore: si riferisce a un utente autenticato con i permessi di ammnistratore, può visualizzare tutte le commesse nel portale, tutte le caratteristiche di ogni commessa, accedere all'area per la gestione degli utenti, gestire gli utenti, accedere all'area per la gestione dell'invio delle e-mail, gestire i documenti in modo completo e inviare e-mail attraverso il portale;
- ∗ Terzista: si riferisce a un utente che ha i permessi di terzista, può visualizzare le commesse di sua competenza, le caratteristiche di sua competenza, i documenti caricati da lui e caricare dei documenti;
- ∗ Cliente: si riferisce a un utente che ha i permessi di cliente può visualizzare le commesse di sua competenza e alcune caratteristiche delle commesse;
- ∗ Software prelevamento dati Galileo: si riferisce a un software esterno per estrarre i dati dal database s400 di Galileo;
- ∗ Galileo: software gestionale di Sanmarco informatica, dal quale l'applicazione preleva i dati delle commesse.

## <span id="page-13-0"></span>2.1.3 Elenco dei casi d'uso

<span id="page-13-1"></span>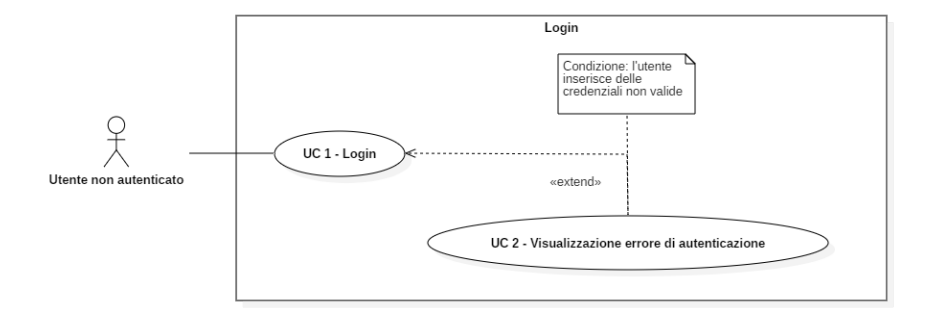

Figura 2.2: Casi d'uso relativi al login.

### UC 1 - Login

- ∗ Attore primario: utente non autenticato;
- ∗ Descrizione: l'utente deve potersi autenticare e accedere al proprio account;
- ∗ Scenario principale:
	- 1. l'utente si collega al portale;
	- 2. l'utente inserisce il proprio username (UC 1.1);
	- 3. l'utente inserisce la propria password (UC 1.2);

### 2.1. CASI D'USO 5

- 4. l'utente conferma i dati inseriti e tenta di effettuare il login (UC 1.3).
- ∗ Estensioni: l'utente inserisce delle credenziali non valide e viene visualizzato un messaggio d'errore (UC 2);
- ∗ Precondizioni: l'utente non è ancora autenticato nel sistema;
- ∗ Postcondizioni l'utente si è autenticato nel sistema.

<span id="page-14-0"></span>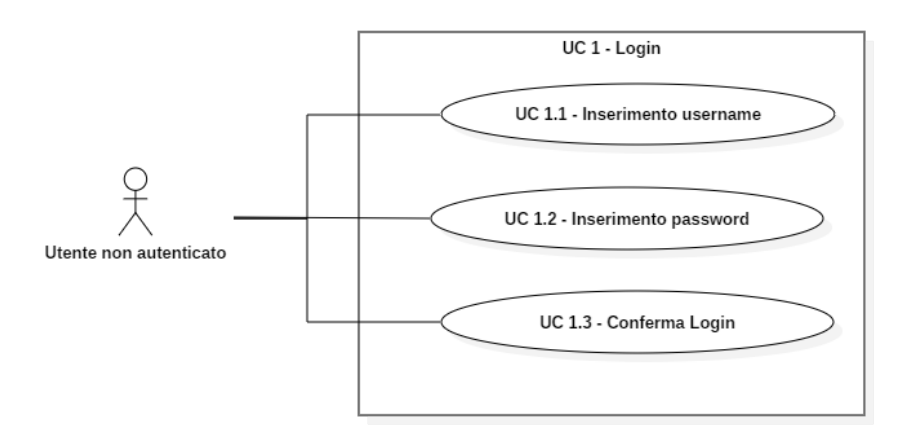

Figura 2.3: Sottocasi d'uso di UC 1.

#### UC 1.1 - Inserimento username

- ∗ Attore primario: utente non autenticato;
- ∗ Descrizione: l'utente deve poter inserire il proprio username utente durante l'attività di login;
- ∗ Scenario principale:
	- 1. l'utente seleziona il campo relativo all'username;
	- 2. l'utente digita il proprio username.
- ∗ Precondizioni: l'utente sta svolgendo l'attività di login;
- ∗ Postcondizioni: l'utente ha compilato il campo relativo all'username.

#### UC 1.2 - Inserimento password

- ∗ Attore primario: utente non autenticato;
- ∗ Descrizione: l'utente deve poter inserire la propria password utente durante l'attività di login;
- ∗ Scenario principale:
	- 1. l'utente seleziona il campo relativo alla password;
- 2. l'utente digita la propria password.
- ∗ Precondizioni: l'utente sta svolgendo l'attività di login;
- ∗ Postcondizioni: l'utente ha compilato il campo relativo alla password.

#### UC 1.3 - Conferma Login

- ∗ Attore primario: utente non autenticato;
- ∗ Descrizione: l'utente deve poter confermare i dati inseriti e tentare di autenticarsi;
- ∗ Scenario principale: l'utente conferma l'azione di login;
- ∗ Precondizioni: l'utente sta svolgendo l'attività di login;
- ∗ Postcondizioni: l'utente ha tentato di autenticarsi utilizzando i dati inseriti.

#### UC 2 - Visualizzazione errore di autenticazione

- ∗ Attore primario: utente non autenticato;
- ∗ Descrizione: : l'utente deve ricevere un errore a seguito dell'inserimento di credenziali non valide durante l'attività di login;
- ∗ Scenario principale: l'utente visualizza un messaggio di errore;
- ∗ Precondizioni: l'utente sta svolgendo l'attività di login e inserisce delle credenziali non valide;
- ∗ Postcondizioni: l'utente ha ricevuto un messaggio d'errore.

### UC 3 - Logout

- ∗ Attore primario: utente autenticato;
- ∗ Descrizione: l'utente deve poter effettuare il logout uscendo dalla sessione attuale;
- ∗ Scenario principale: l'utente clicca sul pulsante di logout;
- ∗ Precondizioni: l'utente è autenticato;
- ∗ Postcondizioni: l'utente non è più autenticato.

#### UC 4 - Modifica password

- ∗ Attore primario: utente autenticato;
- ∗ Descrizione: l'utente deve poter modificare la propria password;
- ∗ Scenario principale:
	- 1. l'utente accede alla propria pagina per modificare la password;
	- 2. l'utente inserisce la password attuale (UC 4.1);

<span id="page-16-0"></span>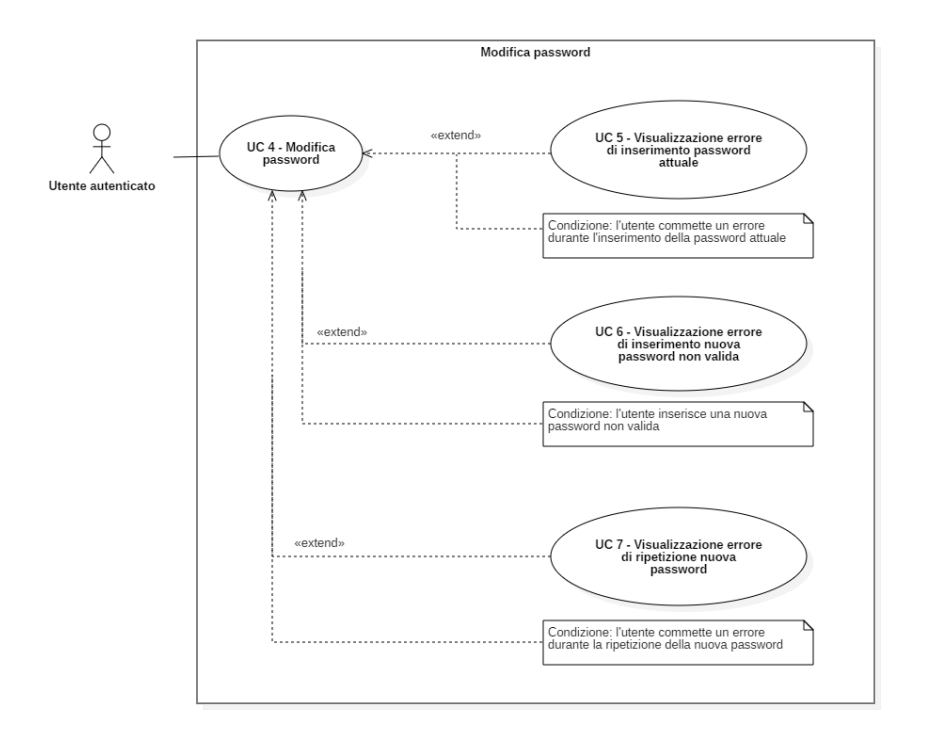

Figura 2.4: Casi d'uso relativi alla modifica della password.

- 3. l'utente inserisce la nuova password (UC 4.2);
- 4. l'utente ripete la nuova password (UC 4.3);
- 5. l'utente preme sul pulsante di conferma (UC 4.4).

## ∗ Estensioni:

- 1. l'utente non inserisce correttamente la password attuale e viene mostrato il messaggio d'errore appropiato (UC 5);
- 2. l'utente inserisce una nuova password non valida e viene mostrato il messaggio d'errore appropiato (UC 6);
- 3. l'utente non inserisce correttamente la ripetizione della nuova password e viene mostrato il messaggio d'errore appropiato (UC 7).
- ∗ Precondizioni: l'utente è autenticato;
- ∗ Postcondizioni: l'utente ha modificato la propria password.

## UC 4.1 - Inserimento password attuale

- ∗ Attore primario: utente autenticato;
- ∗ Descrizione: l'utente deve poter inserire la propria password attuale durante l'attività di modifica password;
- ∗ Scenario principale:

<span id="page-17-0"></span>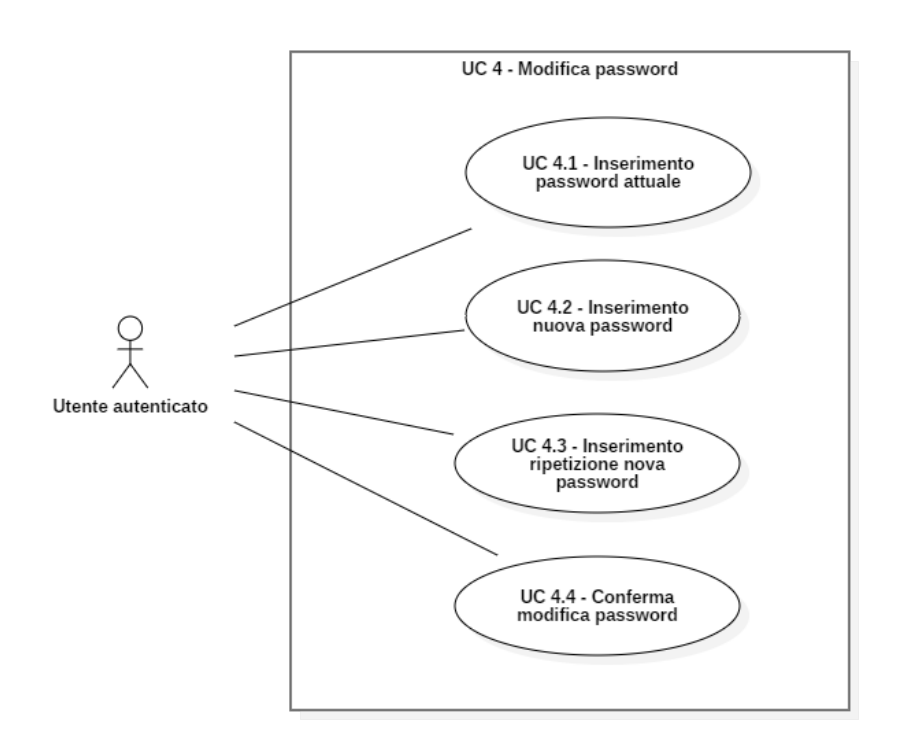

Figura 2.5: Sottocasi d'uso di UC 4.

- l'utente seleziona il campo relativo alla password attuale;
- l'utente digita la propria password attuale.
- ∗ Precondizioni: l'utente sta svolgendo l'attività di modifica password;
- ∗ Postcondizioni: l'utente ha compilato il campo relativo alla password attuale.

### UC 4.2 - Inserimento nuova password

- ∗ Attore primario: utente autenticato;
- ∗ Descrizione: l'utente deve poter inserire la nuova password durante l'attività di modifica password;

## ∗ Scenario principale:

- l'utente seleziona il campo relativo alla nuova password;
- l'utente digita la nuova password.
- ∗ Precondizioni: l'utente sta svolgendo l'attività di modifica password;
- ∗ Postcondizioni: l'utente ha compilato il campo relativo alla nuova password.

### 2.1. CASI D'USO 9

### UC 4.3 - Inserimento ripetizione nuova password

- ∗ Attore primario: utente autenticato;
- ∗ Descrizione: l'utente deve poter inserire la nuova password una seconda volta durante l'attività di modifica password;

#### ∗ Scenario principale:

- l'utente seleziona il campo relativo alla ripetizione della nuova password;
- l'utente digita la ripetizione nuova password.
- ∗ Precondizioni: l'utente sta svolgendo l'attività di modifica password;
- ∗ Postcondizioni: l'utente ha compilato il campo relativo alla ripetizione della nuova password.

### UC 4.4 - Conferma modifica password

- ∗ Attore primario: utente autenticato;
- ∗ Descrizione: l'utente deve poter confermare la modifica della propria password;
- ∗ Scenario principale: l'utente conferma la modifica password;
- ∗ Precondizioni: l'utente sta svolgendo l'attività di modifica password;
- ∗ Postcondizioni: l'utente ha tentato di modificare la propria password.

#### UC 5 - Visualizzazione errore di inserimento password attuale

- ∗ Attore primario: utente autenticato;
- ∗ Descrizione: l'utente deve ricevere un errore a seguito di un errore nell'inserimento della password attuale durante l'attività di modifica password;
- ∗ Scenario principale: l'utente visualizza un messaggio di errore;
- ∗ Precondizioni:
	- l'utente sta svolgendo l'attività di modifica password;
	- l'utente commette un errore durante l'inserimento della password attuale.
- ∗ Postcondizioni: l'utente ha ricevuto un messaggio d'errore.

### UC 6 - Visualizzazione errore di inserimento nuova password non valida

- ∗ Attore primario: utente autenticato;
- ∗ Descrizione: l'utente deve ricevere un errore a seguito di un errore nell'inserimento di una nuova password non valida durante l'attività di modifica password;
- ∗ Scenario principale: l'utente visualizza un messaggio di errore;
- ∗ Precondizioni:
- l'utente sta svolgendo l'attività di modifica password;
- l'utente inserisce una nuova password non valida.
- ∗ Postcondizioni: l'utente ha ricevuto un messaggio d'errore.

#### UC 7 - Visualizzazione errore di ripetizione nuova password

- ∗ Attore primario: utente autenticato;
- ∗ Descrizione: l'utente deve ricevere un errore a seguito di un errore nella ripetizione della nuova password durante l'attività di modifica password;
- ∗ Scenario principale: l'utente visualizza un messaggio di errore;
- ∗ Precondizioni:
	- l'utente sta svolgendo l'attività di modifica password;
	- l'utente commette un errore durante la ripetizione della nuova password.
- ∗ Postcondizioni: l'utente ha ricevuto un messaggio d'errore.

<span id="page-19-0"></span>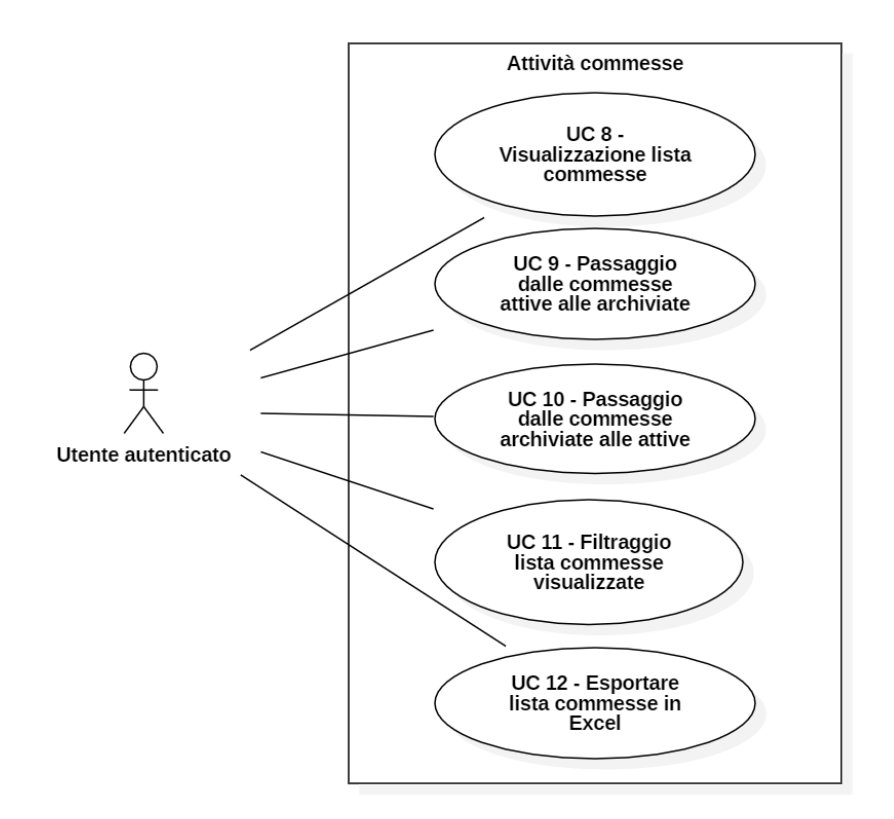

Figura 2.6: Casi d'uso relativi alle attività con le commesse.

#### 2.1. CASI D'USO 11

#### UC 8 - Visualizzazione lista commesse

- ∗ Attore primario: utente autenticato;
- ∗ Descrizione: l'utente deve poter visualizzare la lista delle commesse;
- ∗ Scenario principale: l'utente visualizza la lista delle commesse;
- ∗ Precondizioni: l'utente è autenticato con un qualsiasi tipo di account;
- ∗ Postcondizioni: l'utente visualizza la lista delle commesse.

<span id="page-20-0"></span>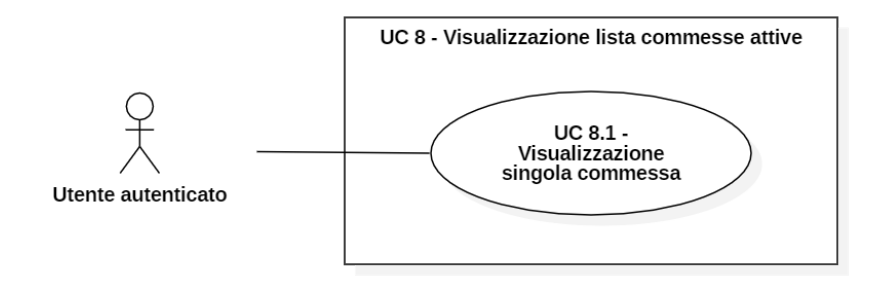

Figura 2.7: Casi d'uso relativi alle attività con le commesse.

#### UC 8.1 - Visualizzazione singola commessa

- ∗ Attore primario: utente autenticato;
- ∗ Descrizione: l'utente deve poter visualizzare una singola commessa dalla lista delle commesse;
- ∗ Scenario principale: l'utente visualizza una singola commessa dalla lista delle commesse;
- ∗ Precondizioni: l'utente è autenticato con un qualsiasi tipo di account;
- ∗ Postcondizioni: l'utente visualizza la singola commessa dalla lista delle commesse.

## UC 8.1.1 - Visualizzazione dei documenti caricati solo tramite l'account autenticato

- ∗ Attore primario: utente autenticato come terzista;
- ∗ Descrizione: l'utente deve poter visualizzare la lista dei documenti caricati solo tramite l'account attualmente autenticato di una singola commessa;
- ∗ Scenario principale: l'utente visualizza la lista dei documenti caricati dall'account attualmente autenticato;
- ∗ Precondizioni: il terzista ha scelto la commessa di cui visualizzare i documenti;
- ∗ Postcondizioni: l'utente visualizza la lista dei documenti caricati dall'account attualmente autenticato.

<span id="page-21-0"></span>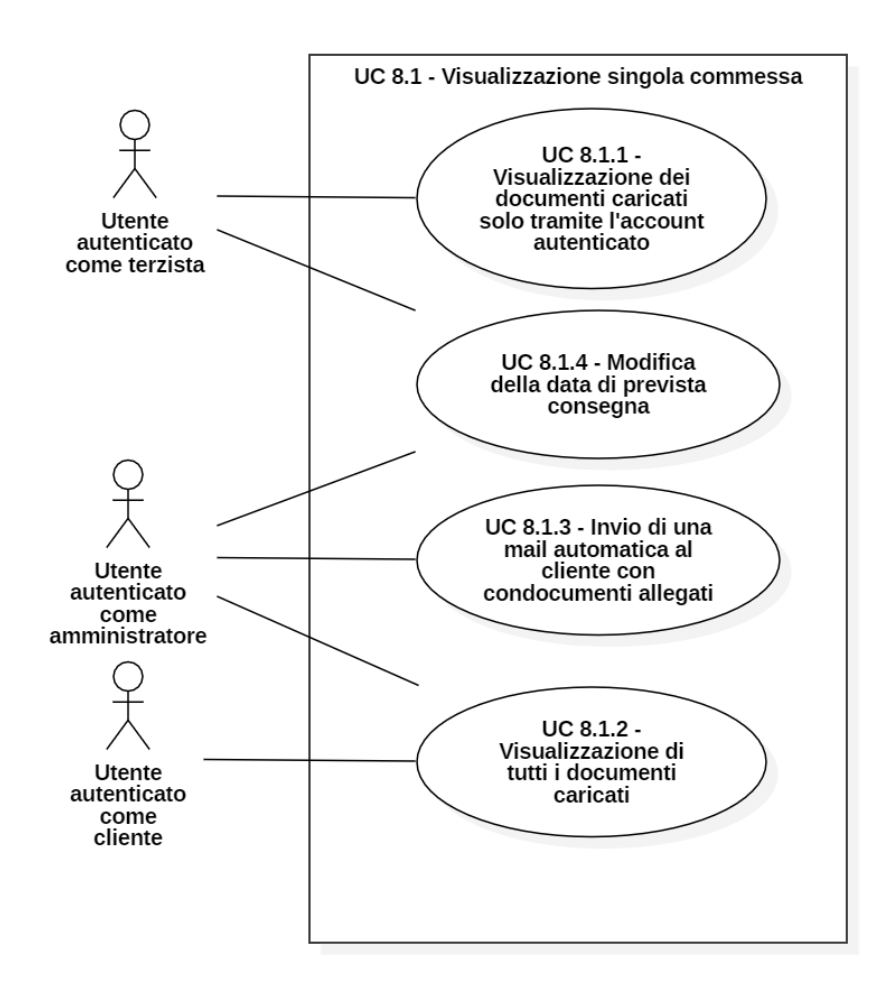

Figura 2.8: Casi d'uso relativi alle attività con le commesse.

#### UC 8.1.2 - Visualizzazione di tutti i documenti caricati

- ∗ Attore primario: amministratore o cliente;
- ∗ Descrizione: l'utente deve poter visualizzare la lista di tutti i documenti caricati;
- ∗ Scenario principale: l'utente visualizza la lista di tutti i documenti caricati;
- ∗ Precondizioni: l'utente ha scelto la commessa di cui visualizzare i documenti;
- ∗ Postcondizioni: l'utente visualizza la lista di tutti i documenti caricati.

### UC 8.1.3 - Invio di una mail automatica al cliente con documenti allegati

- ∗ Attore primario: amministratore;
- ∗ Descrizione: l'amministratore deve poter inviare una e-mail generata automaticamente dal portale a un cliente con in allegato tutti i documenti della commessa;

## 2.1. CASI D'USO 13

## ∗ Scenario principale:

- l'utente clicca sul pulsante dell'invio della e-mail;
- l'utente clicca sulla conferma per l'invio della e-mail.
- ∗ Precondizioni: l'utente ha scelto la commessa da cui inviare la e-mail al cliente;
- ∗ Postcondizioni: l'amministratore ha inviato la e-mail al cliente.

## UC 8.1.4 - Modifica della data di prevista consegna

- ∗ Attore primario: amministratore o terzista;
- ∗ Descrizione: l'utente deve poter modificare la data di prevista consegna della commessa;
- ∗ Scenario principale:
	- l'utente clicca su un pulsante per aprire un calendario;
	- l'utente clicca sulla data desiderata;
	- l'utente preme un pulsante di conferma per salvare la data.
- ∗ Precondizioni: l'utente ha scelto la commessa a cui modificare la data di consegna;
- ∗ Postcondizioni: l'utente ha modificato la data di prevista consegna.

## UC 9 - Creazione utente

- ∗ Attore primario:amministratore;
- ∗ Descrizione: l'amministratore deve poter creare un nuovo utente;
- ∗ Scenario principale:
	- l'amministratore esegue l'azione di creazione utente;
	- l'amministratore inserisce l'username;
	- l'amministratore inserisce la password;
	- l'amministratore inserisce la ripetizione della password;
	- l'amministratore inserisce l'azienda dell'utente;
	- l'amministratore conferma i dati inseriti per creare il nuovo utente.
- ∗ Precondizioni: l'amministratore sta svolgendo l'attività di gestione utenti;
- ∗ Postcondizioni: l'amministratore ha creato un nuovo utente.

<span id="page-23-0"></span>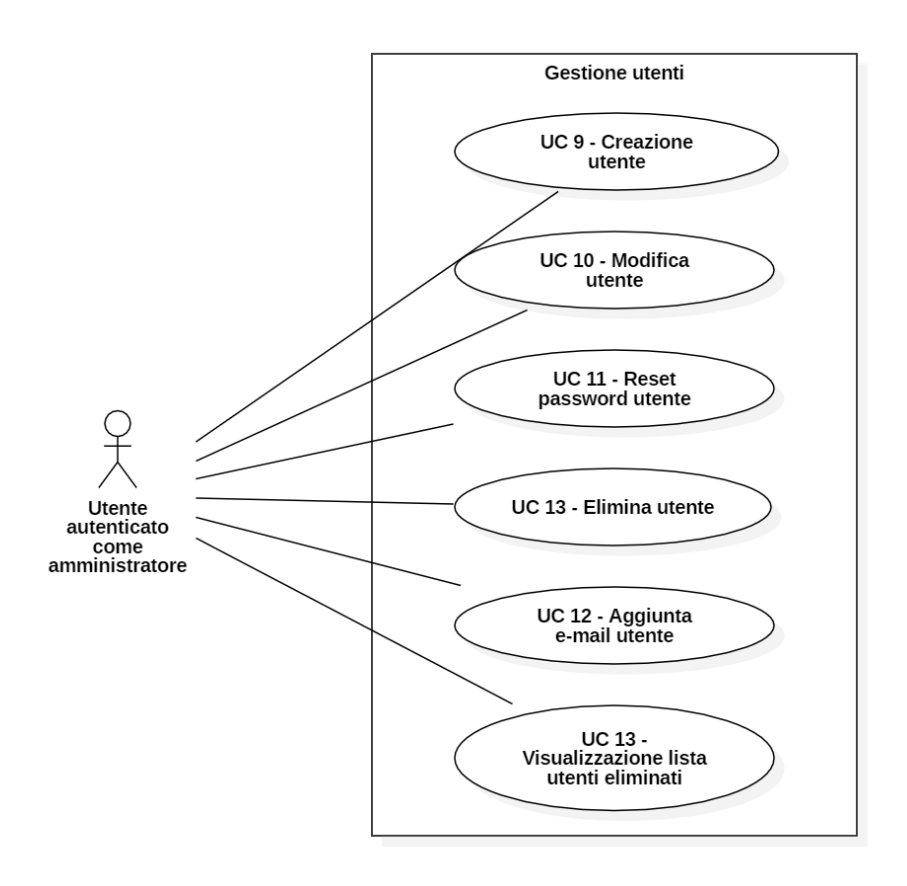

Figura 2.9: Casi d'uso relativi alle attività con le commesse.

#### UC 10 - Modifica utente

- ∗ Attore primario: amministratore;
- ∗ Descrizione: l'amministratore deve poter modificare la data di prevista consegna della commessa;
- ∗ Scenario principale:
	- l'amministratore esegue l'azione di modifica utente;
	- l'amministratore può modificare l'username dell'utente;
	- l'amministratore può modificare l'azienda dell'utente;
	- l'amministratore conferma i dati inseriti.
- ∗ Precondizioni: l'amministratore sta svolgendo l'attività di gestione utenti;
- ∗ Postcondizioni: l'amministratore ha modificato l'utente.

### UC 11 - Reset password utente

∗ Attore primario: amministratore;

#### 2.1. CASI D'USO 15

- ∗ Descrizione: l'amministratore deve poter resettare la password di un utente;
- ∗ Scenario principale:
	- l'amministratore esegue l'azione di reset della password;
	- l'amministratore inserisce la nuova password
	- l'amministratore inserisce la conferma della nuova password;
	- l'amministratore conferma i dati inseriti.
- ∗ Precondizioni: l'amministratore sta svolgendo l'attività di gestione utenti;
- ∗ Postcondizioni: l'amministratore ha resettato la password all'utente.

#### UC 12 - Aggiunta e-mail utente

- ∗ Attore primario: amministratore;
- ∗ Descrizione: l'amministratore deve poter aggiungere una e-mail a un utente;
- ∗ Scenario principale:
	- l'amministratore esegue l'azione di aggiunta di una e-mail;
	- l'amministratore inserisce la e-mail;
	- l'amministratore conferma la e-mail inserita.
- ∗ Precondizioni: l'amministratore sta svolgendo l'attività di gestione utenti;
- ∗ Postcondizioni: l'amministratore ha aggiunto una e-mail all'utente.

## UC 13 - Elimina utente

- ∗ Attore primario: amministratore;
- ∗ Descrizione: l'amministratore deve poter eliminare un utente;
- ∗ Scenario principale: l'amministratore esegue l'azione di eliminazione di un utente;
- ∗ Precondizioni: l'amministratore sta svolgendo l'attività di gestione utenti;
- ∗ Postcondizioni: l'amministratore ha resettato eliminato un utente.

## UC 14 - Visualizzazione lista utenti eliminati

- ∗ Attore primario: amministratore;
- ∗ Descrizione: l'amministratore deve poter visualizzare la lista degli utenti eliminati;
- ∗ Scenario principale: l'amministratore visualizza la lista degli utenti eliminati;
- ∗ Precondizioni: l'amministratore sta svolgendo l'attività di gestione utenti;
- ∗ Postcondizioni: l'amministratore ha visualizzato gli utenti eliminati.

## <span id="page-25-0"></span>2.2 Requisiti

In questa sezione vengono descritti i requisiti, la cui stesura è stata successiva a quella dei casi d'uso. Durante lo sviluppo i requisiti sono aumentati sensibilmente, tanto da far cambiare il progetto in modo importante. In questo documento vengono comunque riportati i requisiti nella loro versione finale.

Ogni requisito ha una certa importanza:

- ∗ obbligatorio: il requisito deve essere soddisfatto nel prodotto finale;
- ∗ desiderabile: il requisito non è indispensabile, ma è molto gradita la sua soddisfazione;
- ∗ opzionale: il requisito è completamente facoltativo.

Ogni requisito ha un codice univoco nel formato:

#### R[importanza][tipologia][numero]

dove:

- ∗ [importanza] è:
	- O se il requisito è obbligatorio;
	- D se il requisito è desiderabile;
	- $-$  **P** se il requisito è opzionale.
- ∗ [tipologia] è:
	- F se il requisito è funzionale;
	- Q se il requisito è di qualità;
	- $-$  **V** se il requisito è di vincolo;
	- P se il requisito è prestazionale.
- ∗ [numero] è un numero progressivo univoco se il requisito non ha padre, altrimenti è nel formato:

#### [numero\_padre].[numero\_figlio]

dove:

- [numero\_padre] è il [numero] del requisito padre;
- [numero\_figlio] è un numero progressivo univoco tra i figli dello stesso padre.

## <span id="page-25-1"></span>2.2.1 Requisiti funzionali

La seguente tabella contiene tutti i requisiti funzionali richiesti dell'Azienda Amma S.p.A. Un requisito funzionale esprime il comportamento che il software deve adottare dopo una richiesta o un'azione da parte dell'utente.

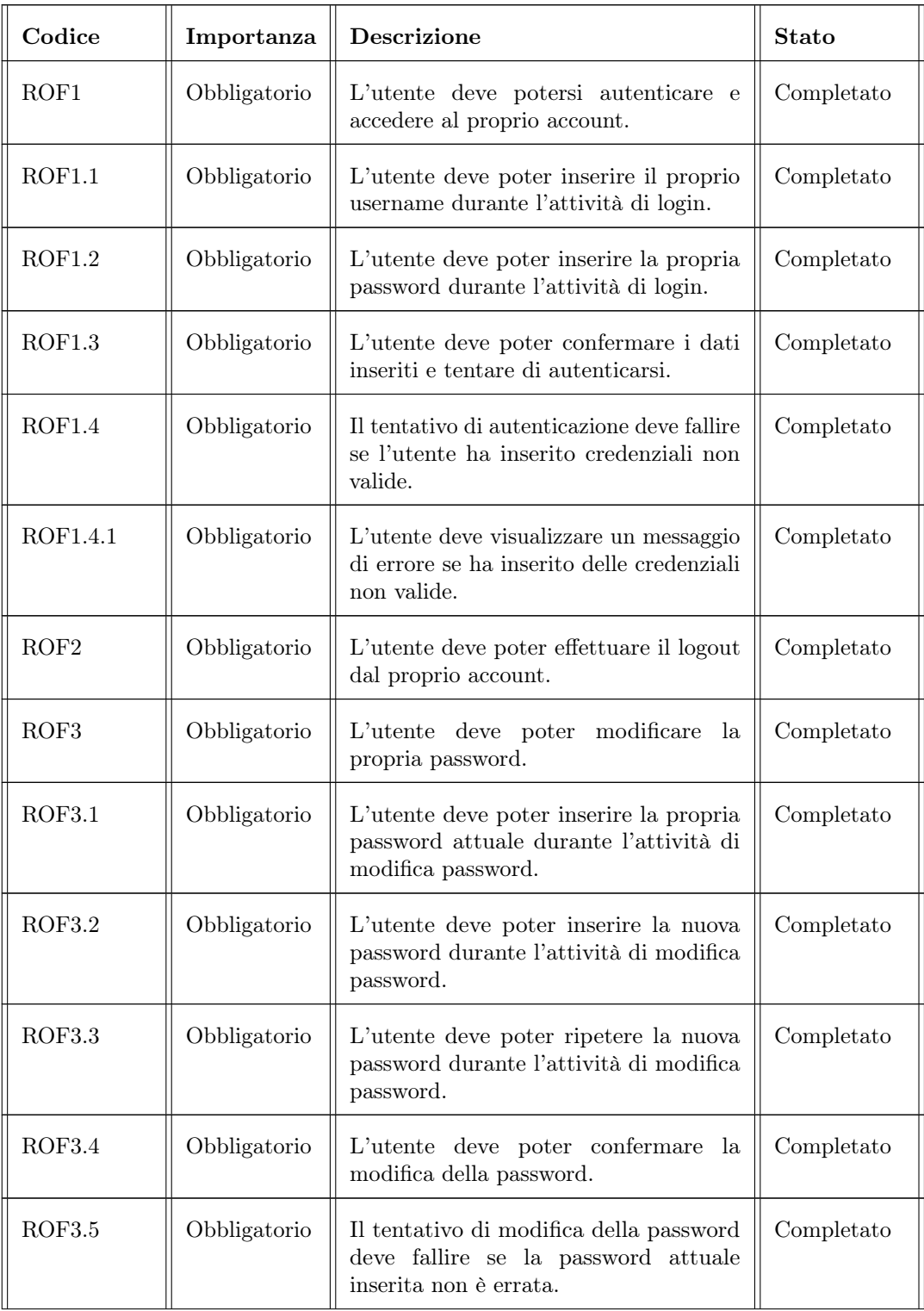

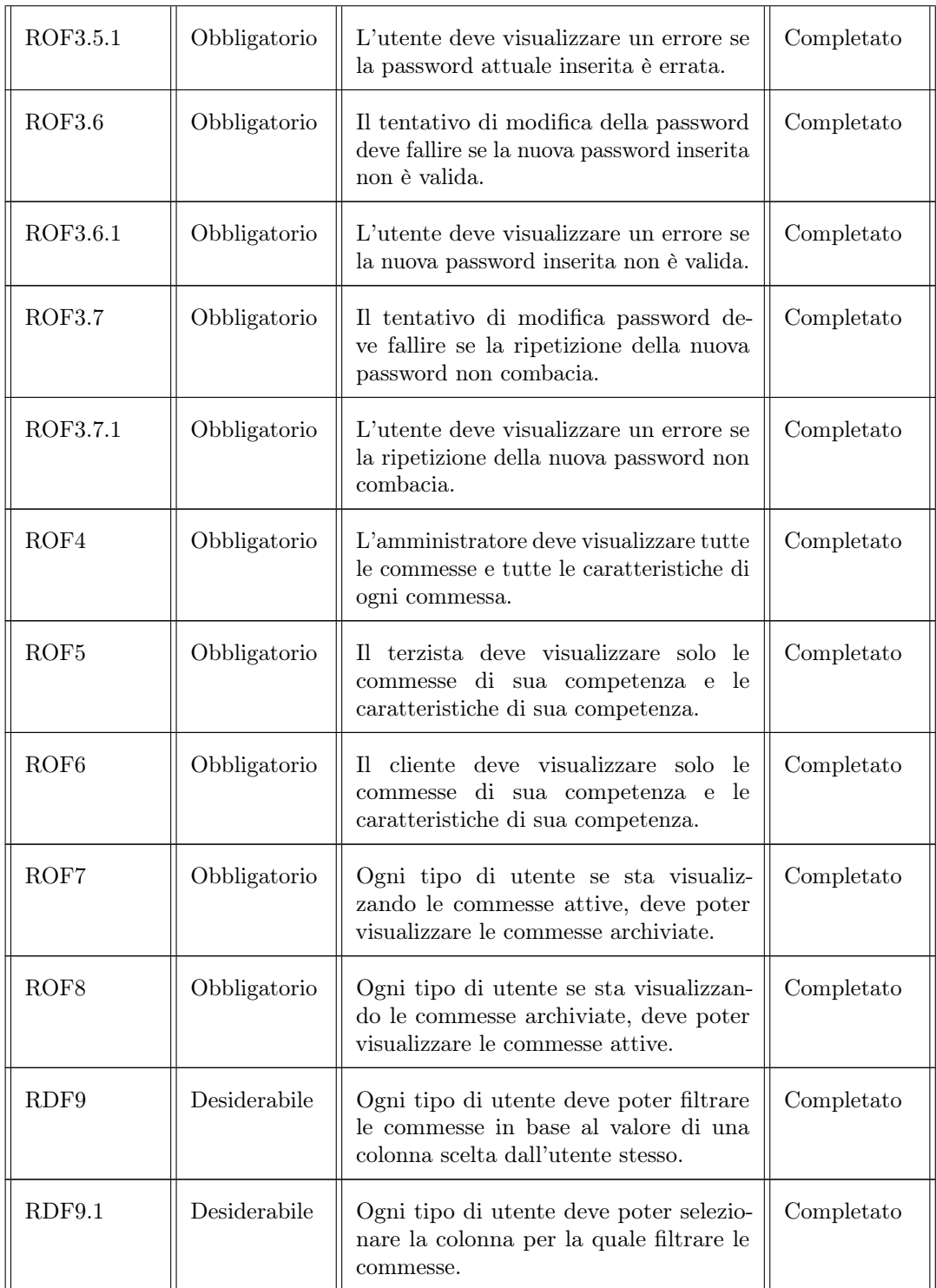

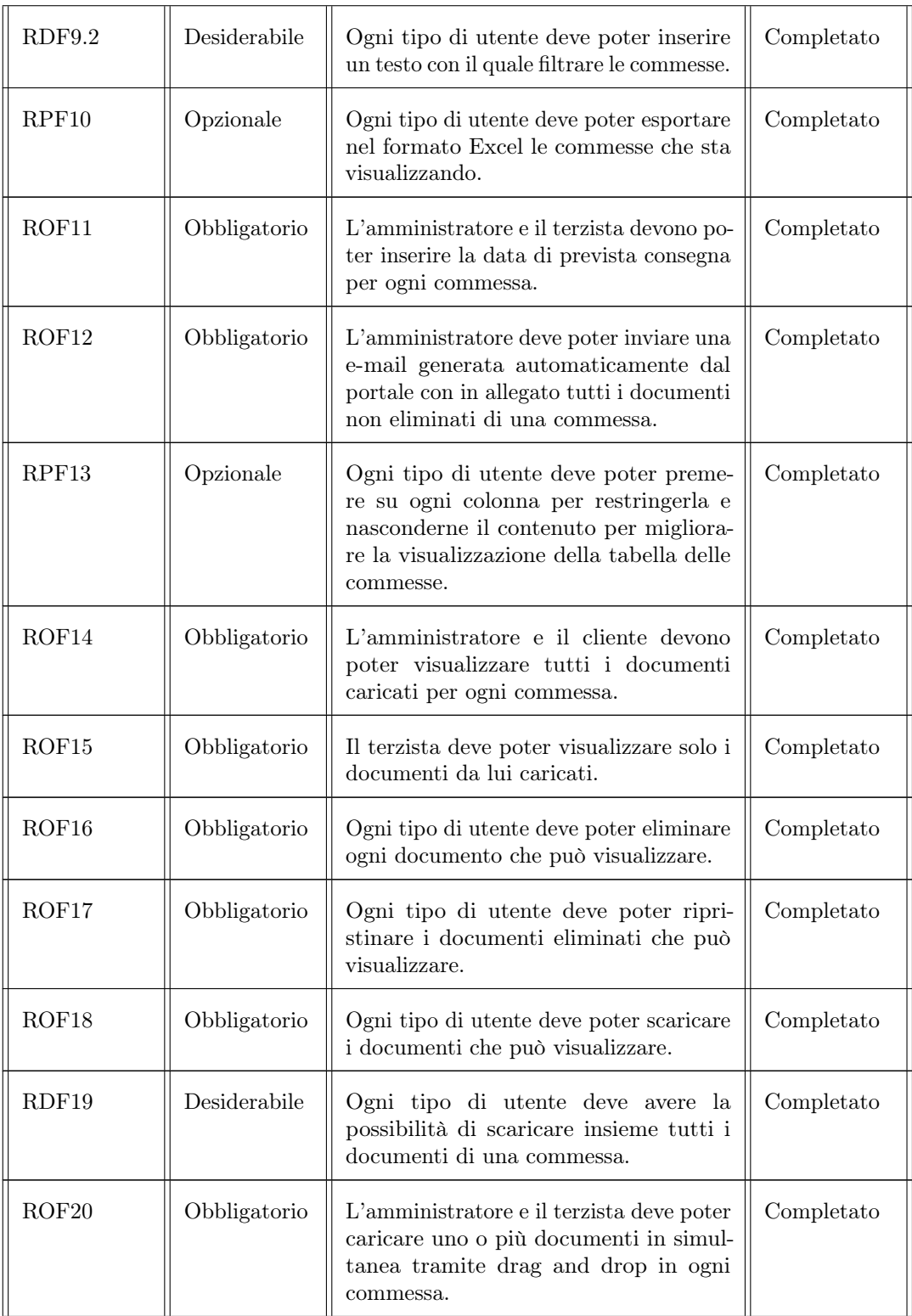

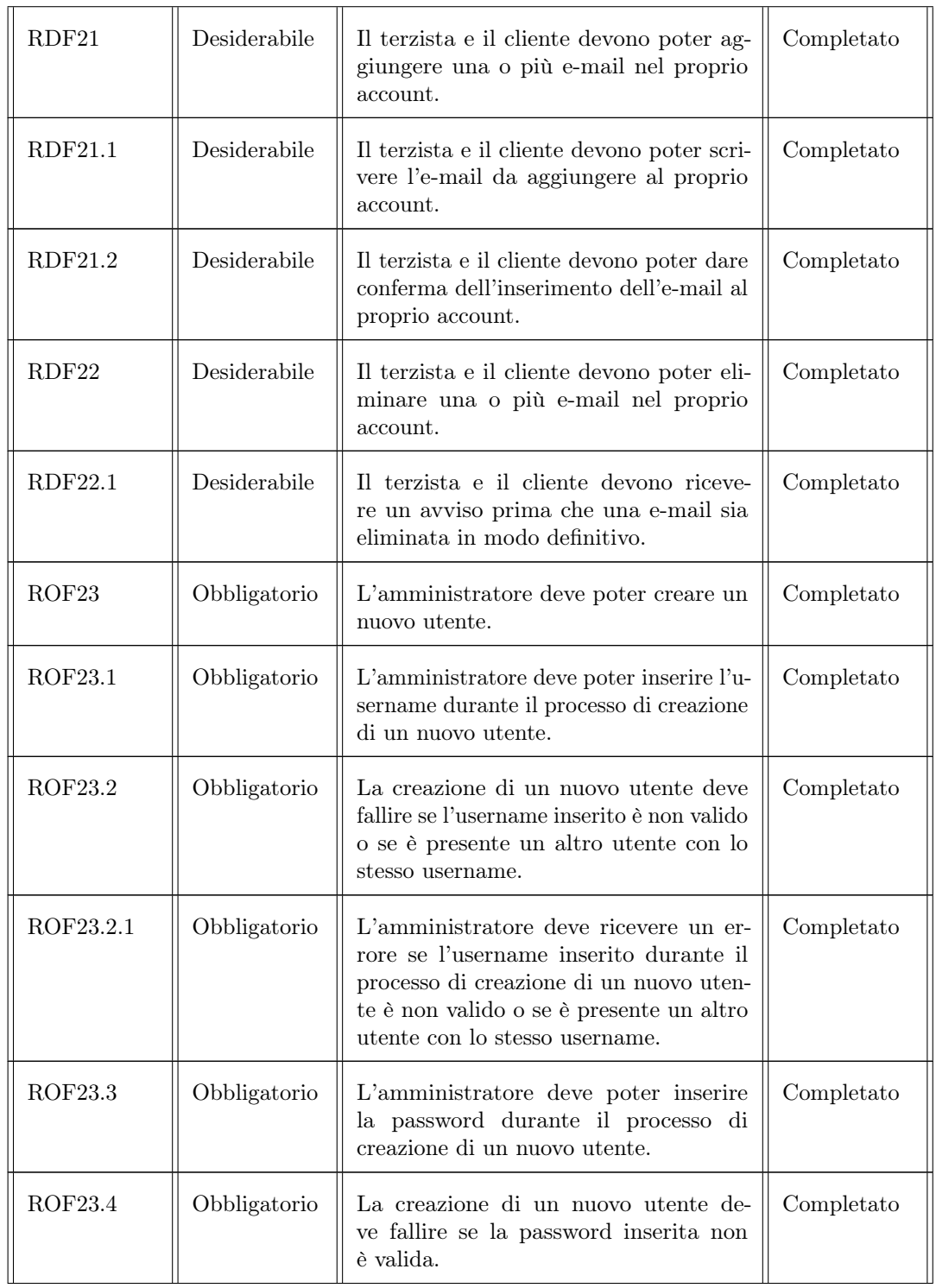

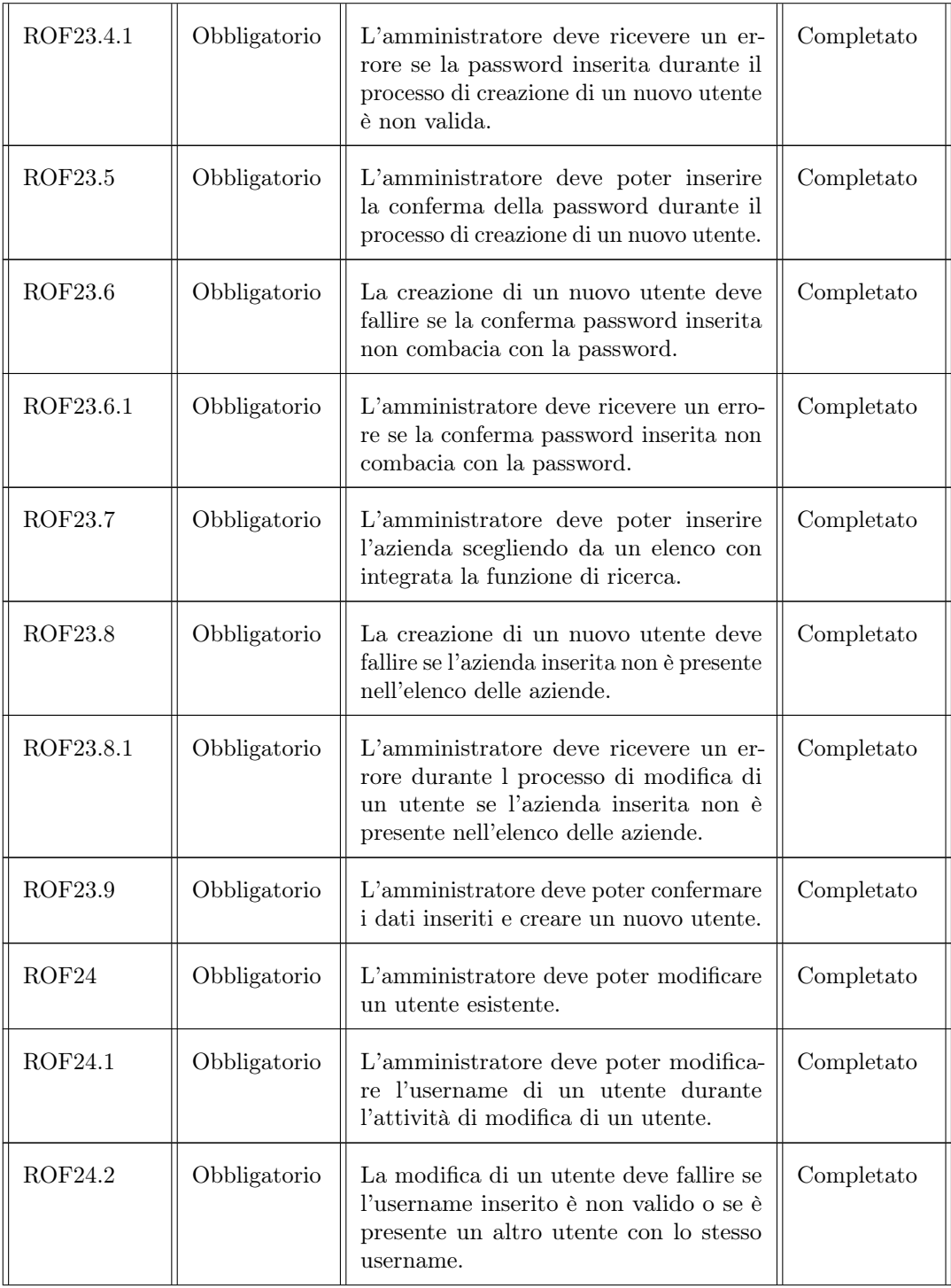

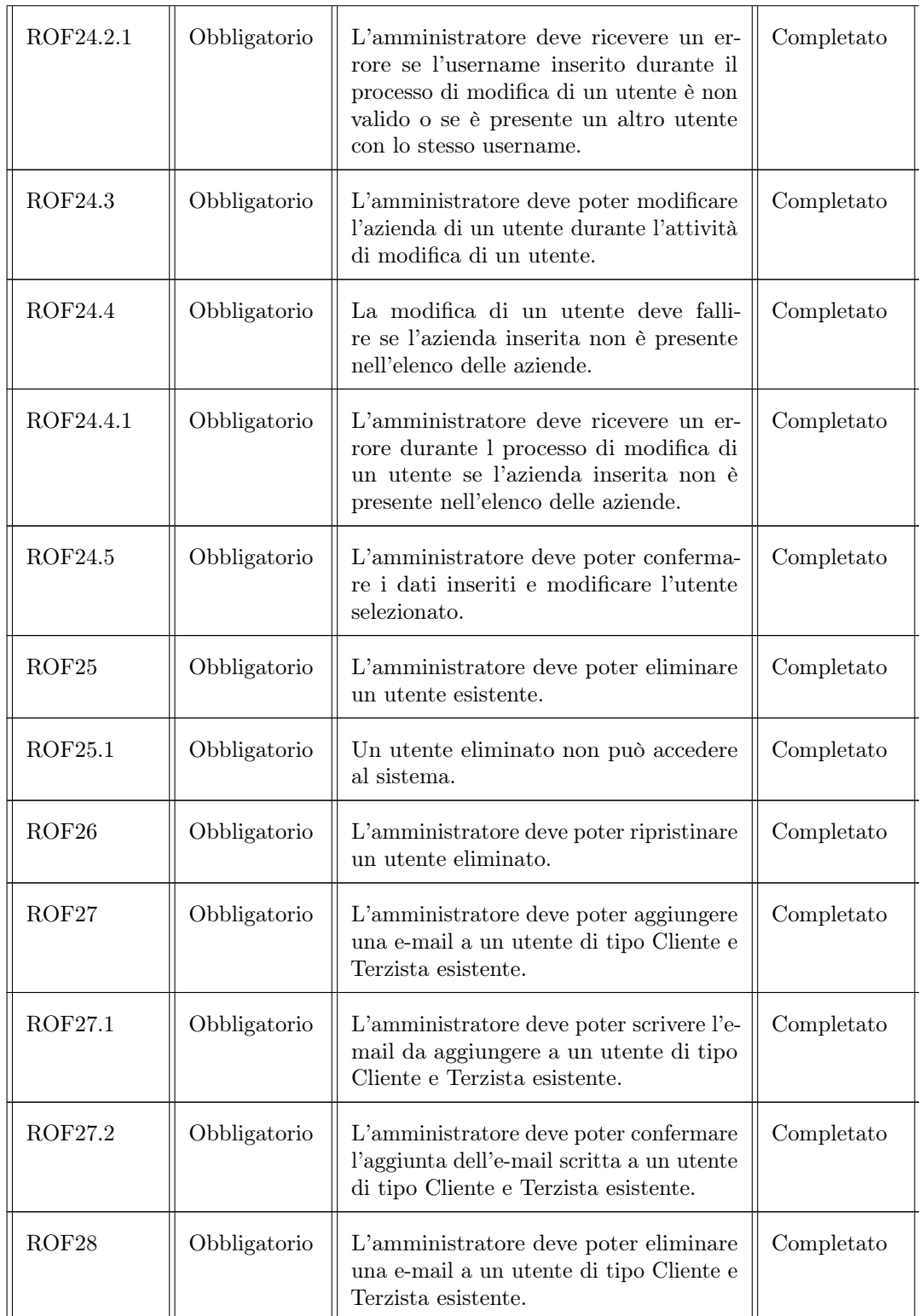

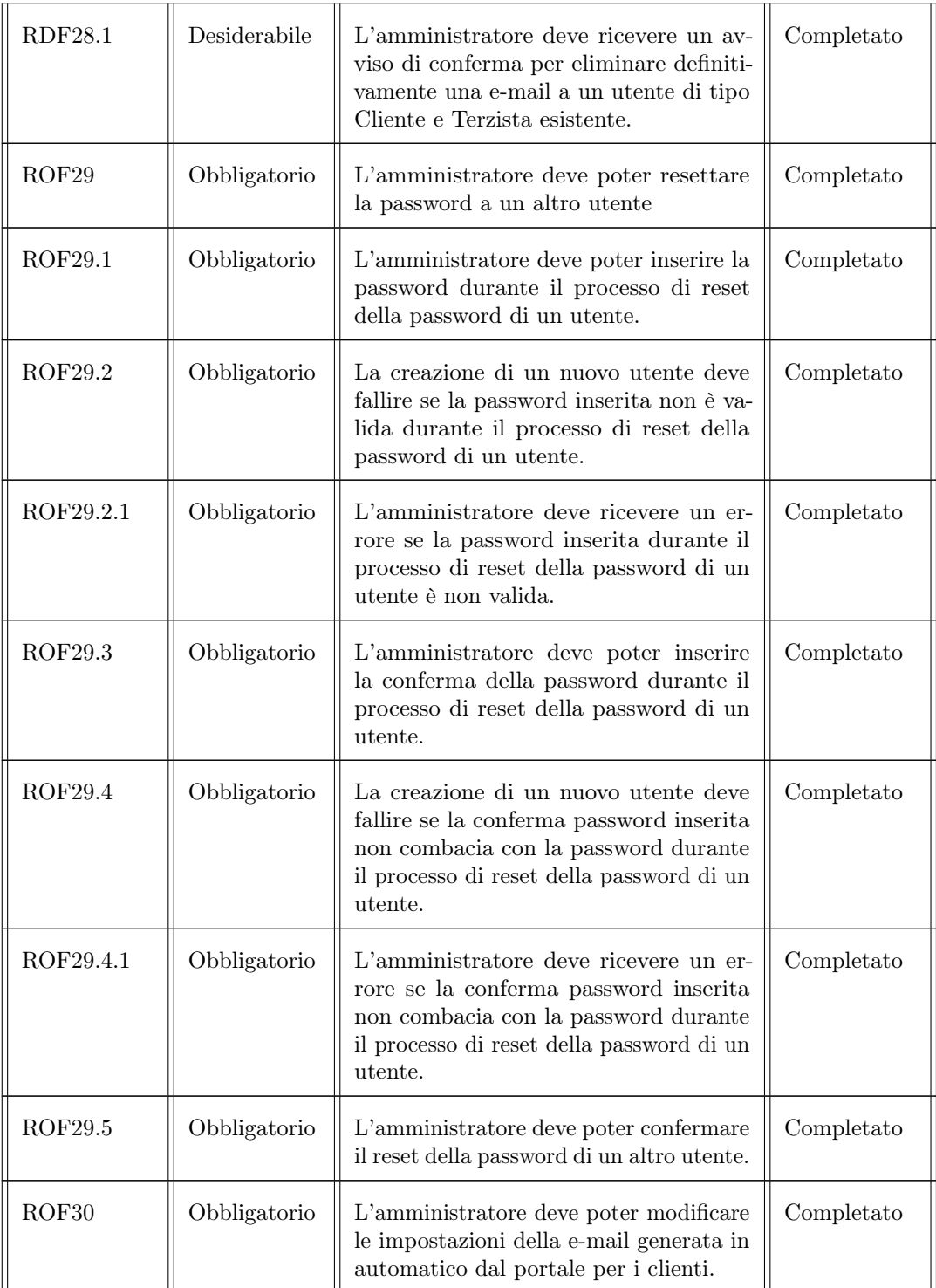

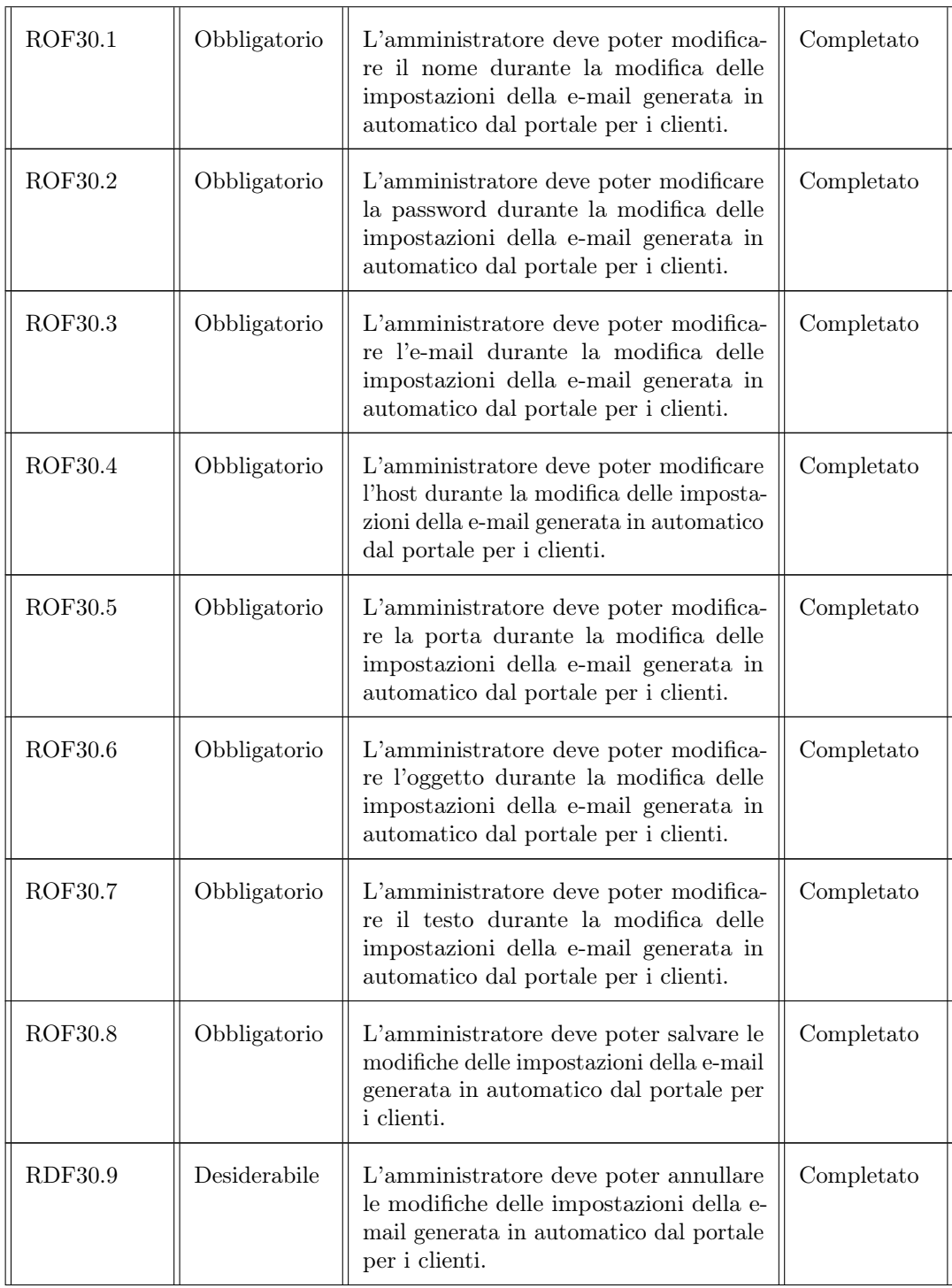

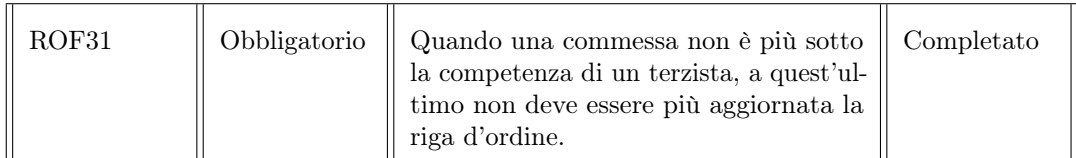

## <span id="page-34-0"></span>2.2.2 Requisiti di qualità

La seguente tabella contiene tutti i requisiti di qualità richiesti dell'Azienda Amma S.p.A. Questo tipo di requisiti garantiscono il soddisfacimento delle proprietà legate alla qualità del software, ad esempio affidabilità, robustezza e usabilità.

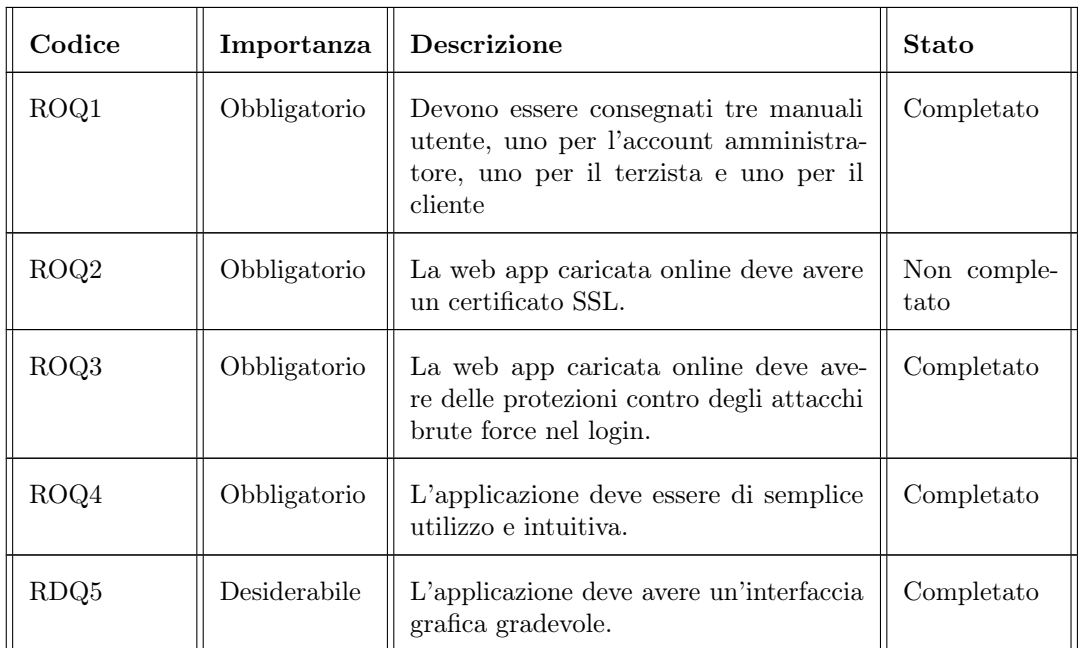

## <span id="page-34-1"></span>2.2.3 Requisiti di vincolo

La seguente tabella contiene tutti i requisiti di vincolo richiesti dell'Azienda Amma S.p.A. Questo tipo di requisiti riguardano i vincoli che il progetto deve rispettare in relazione alle scelte sulle tecnologie interne (ad esempio i linguaggi di programmazione o scelte strutturali), ed esterne (ad esempio altri sistemi con cui comunicare).

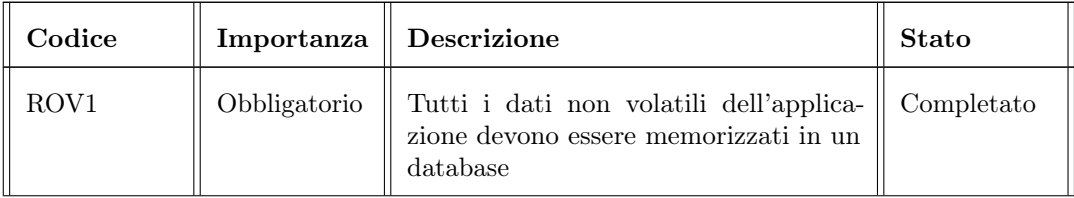

## 26 CAPITOLO 2. ANALISI DEI REQUISITI

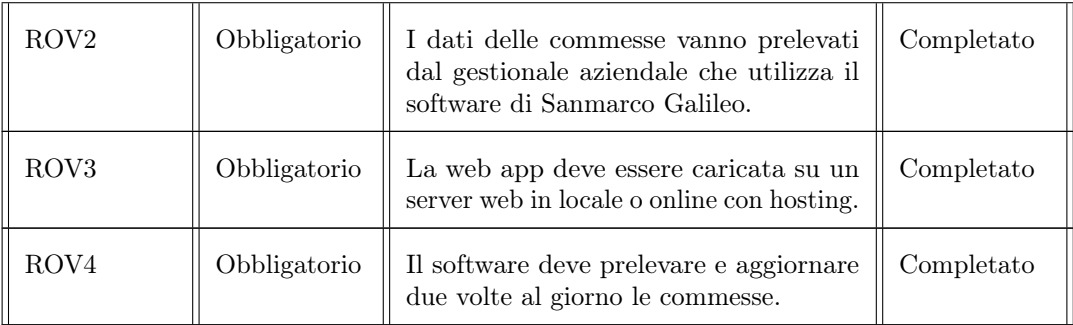

## <span id="page-35-0"></span>2.2.4 Requisiti prestazionali

La seguente tabella contiene tutti i requisiti prestazionali richiesti dell'Azienda Amma S.p.A. Un requisito prestazionale definisce quanto bene il sistema sta eseguendo determinate funzioni in specifiche condizioni.

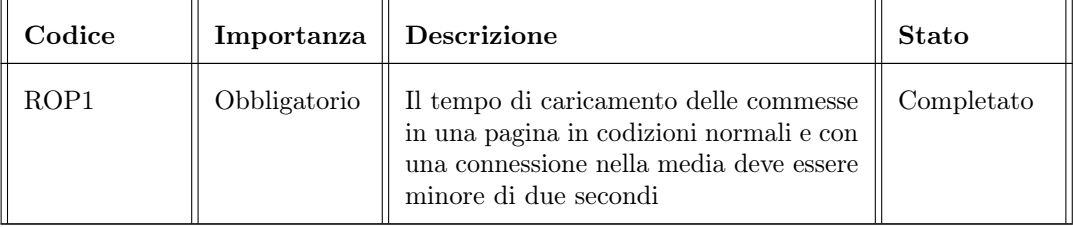

## <span id="page-36-0"></span>Capitolo 3

## Presentazione delle tecnologie utilizzate

## <span id="page-36-1"></span>3.1 Introduzione

Una delle fasi decisionali più importanti per la realizzazione di un'applicazione è la scelta delle tecnologie da impiegare. L'azienda Amma S.p.A. non ha messo nessun tipo di vincolo sulla scelta, affidandosi completamente al mio giudizio. Sapendo della responsabilità affidatomi, ho investito molto tempo per la ricerca delle tecnologie più adatte. Di seguito sono descritti i principali strumenti utilizzati nella costruzione dell'applicazione e i motivi della loro scelta.

## <span id="page-36-2"></span>3.2 React

React è una libreria open source che utilizza il linguaggio javascript, usata nello sviluppo di contenuto frontend. Attualmente è mantenuto da Meta Platforms Inc. e da una ristretta comunità di sviluppatori e aziende. A partire dal 2013 ha avuto una rapida crescita ed è costantemente aggiornata. Le caratteristiche principali di React sono:

- ∗ utilizzo dei componenti: per la costruzione delle interfacce viene diviso quello che viene visualizzato in componenti atomici. Ogni componente usato è definito in un file differente del progetto, rendendo la modifica di un determinato componente più rapida. Grazie a questa caratteristica è possibile usare un singolo componente in ogni pagina, comportando un grande riutilizzo del codice e rendendo le pagine di grandi dimensioni di più contenute, agevolando la manutenibilità.
- ∗ JSX: React utilizza il linguaggio JSX, l'unione di javascript e XML. Di simile aspetto all'HTML, permette di utilizzare una sintassi familiare a molti sviluppatori per la costruzione di componenti React. Durante la compilazione, tutto il codice scritto in JSX viene convertito in codice javascript eseguibile dai browser. Per la conversione viene usato il compilatore Babel.
- ∗ DOM virtuale: è una copia dell'oggetto DOM che aggiorna e renderizza le pagine in tempo reale quando vengono apportate delle modifiche, confronta poi lo

stato attuale con il DOM originale per mantenerlo sincronizzato con le modifiche. In questo modo il rendering delle pagine è più veloce ed efficiente.

Per capire a fondo la scelta fatta. è necessario approfondire le differenze tra un sito web e una applicazione web:

- ∗ Sito web: è una collezione di pagine web che contengono immagini, testo, audio e altro. Sono accessibili tramite browser e mostrano i loro contenuti. La quasi totalità sono statici, il che significa che il loro contenuto non si aggiorna dinamicamente. Inoltre tipicamente hanno una interazione limitata con l'utente.
- ∗ Applicazione web: sono siti web con funzionalità ed elementi interattivi. Sono quasi sempre connessi a un database e garantiscono un'alta interattività con l'utente. Solitamente sono più complesse da sviluppare e richiedono l'aiuto di più persone. Degli esempi di applicazioni web molto famose sono: YouTube, Facebook, Gmail.

La richiesta del portale dall'azienda Amma S.p.A. corrisponde alla definizione di applicazione web. Ho ritenuto la libreria React la tecnologia più appropriata perchè include molte funzionalità per lo sviluppo di applicazioni web, come la divisione della UI in componenti (permettendo la costruzione di pagine complesse con più semplicità) ed evitare il caricamento della pagina ad ogni evento (ad esempio quando si preme un tasto per il submit di un form), così da avere una navigazione più fluida.

## <span id="page-37-0"></span>3.3 Bootstrap

Bootstrap è un framework frontend pensato per rendere lo sviluppo web più semplice e rapido. È una collezione di strumenti e contiene template basati in HTML e CSS per i componenti più comuni e utilizzati nell'interfaccia. Supporta il web design resposive, ovvero permette al layout dell'applicazione di adattarsi dinamicamente in base al dispositivo usato. Ho scelto di usare questo framework in accoppiata con React per rendere lo sviluppo frontend più semplice e rapido senza rinunciare alla qualità dell'interfaccia, particolarmente importante per questo progetto.

## <span id="page-37-1"></span>3.4 Laravel

Laravel è un framework PHP usato per creare applicazioni web. Rilasciato nel 2011 come framework open source, Laravel si basa sul pattern MVC e presenta una sintassi espressiva ed elegante. Laravel semplifica alcune delle attività più comuni dei progetti web, ad esempio:

- ∗ autenticazione;
- ∗ routing;
- ∗ sessioni;
- ∗ caching.

Possiede, inoltre, un motore di templating integrato, Blade, un sistema di migrazione database, integrazione con PHPUnit per il testing, e una propria interfaccia a riga di comando. Ho deciso di utilizzare Laravel come tecnologia per sviluppare il backend

### $3.5.$  MYSQL  $29$

dell'applicazione, grazie alle molteplici funzioni di cui dispone riguardo alla gestione del database. Laravel è un framework molto ampio e completo, le principali funzioni che mi interessavano erano:

- ∗ migration delle tabelle del database;
- ∗ seeder (generazione pseudo casuale dei dati come dati di esempio);
- ∗ eloquent (ogni tabella del database viene mappata con una classe PHP, facilitandone la gestione);
- ∗ caching.

Inoltre Laravel permette la gestione di API in modo molto semplice e diretto.

## <span id="page-38-0"></span>3.5 MySQL

MySQL è un DBMS rilasciato nel 1995. Attualmente è in carica a Oracle ma è ancora un software open source come al rilascio. È un database di tipo relazionale e utilizza un modello client server. Ho deciso di utilizzare MySQL, essendo uno dei DBMS più utilizzati e semplici da usare.

## <span id="page-38-1"></span>3.6 Jgalileo

Jgalileo è un software gestionale ERP sviluppato e di proprietà di Sanmarco informatica e utilizzato da Amma S.p.A. Il portale deve estrarre i dati delle commesse da Jgalileo e rappresentarle.

## <span id="page-40-0"></span>Capitolo 4

## Progettazione e codifica

## <span id="page-40-1"></span>4.1 Introduzione

In questa sezione viene spiegato come è stata progettata l'applicazione e poi come è stata implementata. La spiegazione è divisa in:

- ∗ struttura dell'applicazione: presentazione di tutta la struttra dell'applicazione e dell'interazione tra i vari componenti;
- ∗ API REST: utilizzo delle API REST;
- ∗ database: schema ER e schema fisico.

## <span id="page-40-2"></span>4.2 Struttura dell'applicazione

L'applicazione è strutturata seguendo il pattern MVC (Model View Controller) che prevede tre parti distinte:

- ∗ model: fornisce l'accesso ai dati all'applicazione;
- ∗ view: si occupa di far visualizzare i dati all'utente e permette a quest'ultimo di comunicare con il controller;
- ∗ controller: riceve i comandi dell'utente attraverso la view e reagisce eseguendo delle operazioni che possono interessare il model, in genere portando un cambiamento alla view.

Questo tipo di approccio è particolarmente adatto allo sviluppo su web, se infatti si pensa a come una web app tipicamente funziona troviamo sempre un'interfaccia grafica, degli eventi che si scatenano in base a cosa fa l'utente e un database per contenere i dati necessari. Il portale è quindi stato pensato cercando di separare le varie componenti e renderle il più indipendenti possibile.

Come si può vedere dalla figura [4.1,](#page-41-0) sono presenti tutti i componenti del pattern MVC, i componenti raffigurati sono:

- ∗ React view: rappresenta ciò che l'utente visualizza tramite React;
- ∗ Laravel routes: permette di instradare le richieste API della view al controller;

<span id="page-41-0"></span>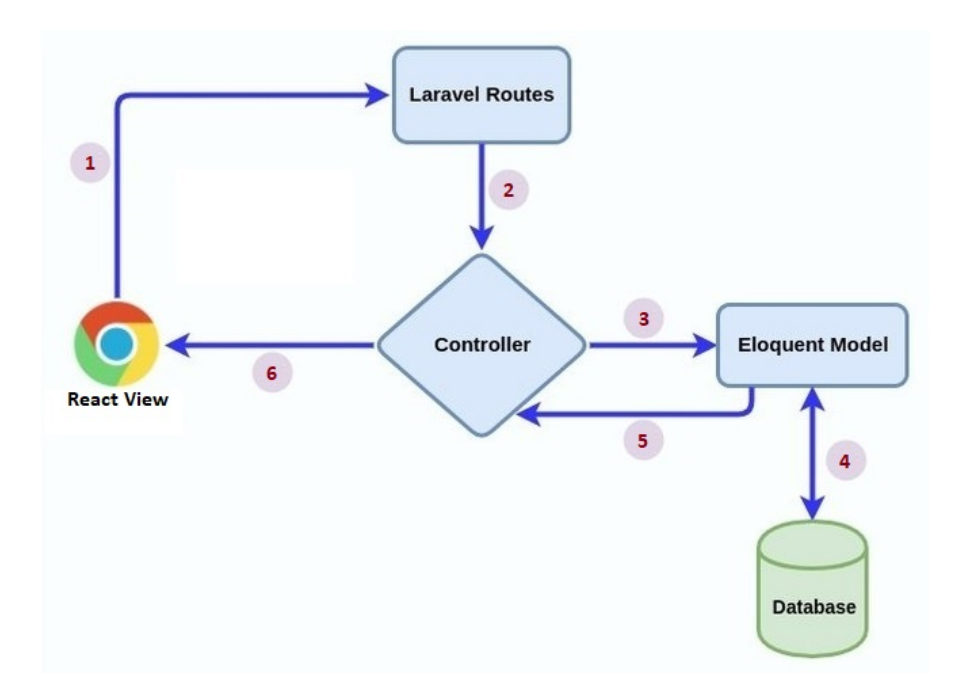

Figura 4.1: Struttura dell'applicazione

- ∗ Controller: controller dell'applicazione, riceve le API, richiede i dati al model e li ritorna alla view;
- ∗ Eloquent Model: modello dell'applicazione, tramite eloquent ogni tabella del database ha un corrispondente "Modello" utilizzato per interagire con tale labella, quindi di interrogarla e inserire dati;
- ∗ Database: database dell'applicazione.

Segue la spiegazione di come funziona l'interazione tra i vari componenti. Per rendere il procedimento meno astratto, possiamo fare l'esempio di un utente che desidera visualizzare la lista dei documenti di una commessa:

- 1. l'utente preme sul tasto "Documenti", l'applicazione invia una richiesta API al backend per l'ottenimento dei documenti di una determinata commessa;
- 2. le routes di laravel instradano la richiesta API alla funzione corretta del controller;
- 3. il controller tramite eloquent richiede l'estrazione dei documenti interessati al model;
- 4. il model estrare i dati dei documenti dal database;
- 5. il model invia i dati al controller;
- 6. il controller ritorna i dati alla view e React la aggiorna mostrando la lista dei documenti.

## <span id="page-42-0"></span>4.3 API REST

Per permettere al frontend e al backend di comunicare, sono state definite delle API, acronimo di Application Programming Interface. Le API sono un insieme di procedure atte a risolvere uno specifico problema di comunicazione. In questo caso sono utilizzate come elemento di intermediazione tra il frontend (svolto da React) e il backend (svolto da Laravel). In questo progetto è stata usata l'architettura REST per le API. Quando si parla di REST ci si riferisce a un'architettura software ideata per creare web API basandosi sul protocollo HTTP. Il REST infatti è un sistema di trasmissione dei dati che utilizza HTTP e che fa grande uso delle funzioni HTTP, ad esempio i comandi GET, POST, PUT e DELETE. Le principali caratteristiche dell'architettura REST sono:

- ∗ client-server: ogni parte ha un compito ben definito per evitare accavallamenti;
- ∗ stateless: assenza di stato durante la comunicazione tra server e cliente, quando il client invia una richiesta al server deve contenere tutte le informazioni necessarie affinché questa venga evasa correttamente;
- ∗ uniform interface: l'interfaccia dei server e dei client è uniforme e omogenea, l'ideale se si vuole semplificare l'architettura.

Per testare le API scritte è stato utilizzato il software Insomnia.

## <span id="page-42-1"></span>4.3.1 API REST principali

Di seguito sono riportate tre API REST tra quelle maggiormente utilizzate. Viene scritto lo URI, ma omesso l'URL.

#### getList

- ∗ nome: getList;
- ∗ metodo HTTP: POST;
- ∗ URI: /api/list;
- ∗ descrizione: in base all'utente in input nel file JSON restituisce la lista delle commesse di sua competenza;
- ∗ input: file JSON contenente:
	- cliente: il codice del cliente che sta effettuando la richiesta, NULL altrimenti;
	- terzista: il codice del terzista che sta effettuando la richiesta, NULL altrimenti;
	- archiviato: true se si vuole ottenere le commesse archiviate, false quelle attive;
	- pagina: numero della pagina delle commesse che si vuole ottenere;
	- chunk: true se si vuole che le commesse siano divise in gruppi, false se si vuole un unico gruppo.
- ∗ output: lista delle commesse richieste.

#### getDocument

- ∗ nome: getDocument;
- ∗ metodo HTTP: POST;
- ∗ URI: /api/getdocument;
- ∗ descrizione: restituisce i documenti di una commessa in base all'azienda che fa richiesta e al suo tipo di account;
- ∗ input: file JSON contenente:
	- id: id della commessa a cui sono legati i documenti cercati;
	- azienda: codice dell'azienda che sta effettuando la richiesta;
	- tipo-account: numero che identifica il tipo di account dell'utente che sta effettuando la richiesta.
- ∗ output: lista dei documenti di una determinata commessa.

#### listaUtenti

- ∗ nome: detDocument;
- ∗ metodo HTTP: GET
- ∗ URI: /api/listautenti/eliminato;
- ∗ descrizione: restituisce la lista di tutti gli utenti del portale;
- ∗ input:
	- eliminato: variabile bool, se è true restituisce gli utenti eliminati, se è false restituisce gli utenti attivi.
- ∗ output: lista degli utenti del portale.

## <span id="page-43-0"></span>4.4 Database

## <span id="page-43-1"></span>4.4.1 Importazione dei dati da Jgalileo

Il portale necessita due tipi di informazioni dal software Jgalileo:

- ∗ i dati di tutte le commesse;
- ∗ elenco di tutti i clienti.

Inoltre il portale deve aggiornare questi dati due volte al giorno. Essendo però Jgalileo un software chiuso e di proprietà di Sanmarco informatica, ho dovuto rivolgermi a loro per organizzare l'importazione dei dati. L'azienda è stata fin da subito disponibile e ha fatto due importanti operazioni:

∗ la creazione di tabelle di confine a cui io potessi accedere con tutti i dati necessari al portale;

#### 4.4. DATABASE 35

∗ fornitura di un software di importazione dati in php che permette l'estrazione dei dati da s400, il database usato da Jgalileo e restituendoli contenuti in un array associativo.

Grazie alle tabelle di confine e al software fornito è possibile estrarre tutti i dati di cui il portale ha bisogno. Grazie a una API REST che ho scritto che ricevuto un file JSON con i dati li inserisce nella tabella corretta, per aggiornare i dati è sufficiente effettuare il seguente procedimento:

- ∗ avvio del software di importazione dati fornito per l'estrazione dei dati dalle tabelle di confine;
- ∗ conversione dell'array associativo in una JSON string;
- ∗ avvia la richiesta API REST con la stringa JSON appena creata;
- ∗ l'API riceve la stringa JSON e si occupa dell'inserimento dei dati aggiornati sul database dell'applicazione.

Per effettuare questo procedimento due volte al giorno nel server dove è stato caricato il portale ho usato il software "Windows scheduler", impostando l'avvio del software di importazione dati due volte al giorno negli orari prestabiliti con Amma S.p.A.

## <span id="page-44-0"></span>4.4.2 Schema ER

La figura [4.2](#page-45-0) riporta lo schema ER completo dell'applicazione. Uno scherma ER (entità-relazione) è un tipo di diagramma che mostra come le "entità" si relazionano tra di loro all'interno del sistema. Si tratta di modelli ad alto livello e molto vicini alla realtà di interesse, sono molto intuitivi ma non ancora implementabili sugli elaboratori. Uno schema ER è composto da tre costrutti:

- ∗ Entità: rappresentano classi di oggetti che hanno esistenza autonoma. Una entità ha un nome univoco all'interno dello schema.
- ∗ Relazioni: rappresentano un legame tra due o più entità. Ogni relazione ha un nome univoco che corrisponde a un sostantivo in modo da permettere una lettura partendo da una entità qualsiasi della relazionale.
- ∗ Attributi: le entità e le relazioni possono essere descritte usando gli attributi. Tutti gli oggetti della stessa classe entità hanno gli stessi attributi. Per ogni entità si definisce una chiave che può essere composta da uno o più attributi.

## <span id="page-44-1"></span>4.4.3 Schema Fisico

La figura [4.3](#page-46-0) riporta lo schema fisico attualmente in funzione dell'applicazione. Lo schema è composto dalle seguenti tabelle:

- ∗ utenti: tabella contenente tutti gli utenti registrati nel portale. Sono coloro che possono accedere e ognuno di loro può essere amministratore, terzista o cliente.
- ∗ aziende: tabella contenente tutte le aziende con cui Amma S.p.A. ha avuto un rapporto lavorativo. Ogni azienda tipicamente ha un utente associato, ma in caso di bisogno è possibile creare più utenti per ogni azienda;

<span id="page-45-0"></span>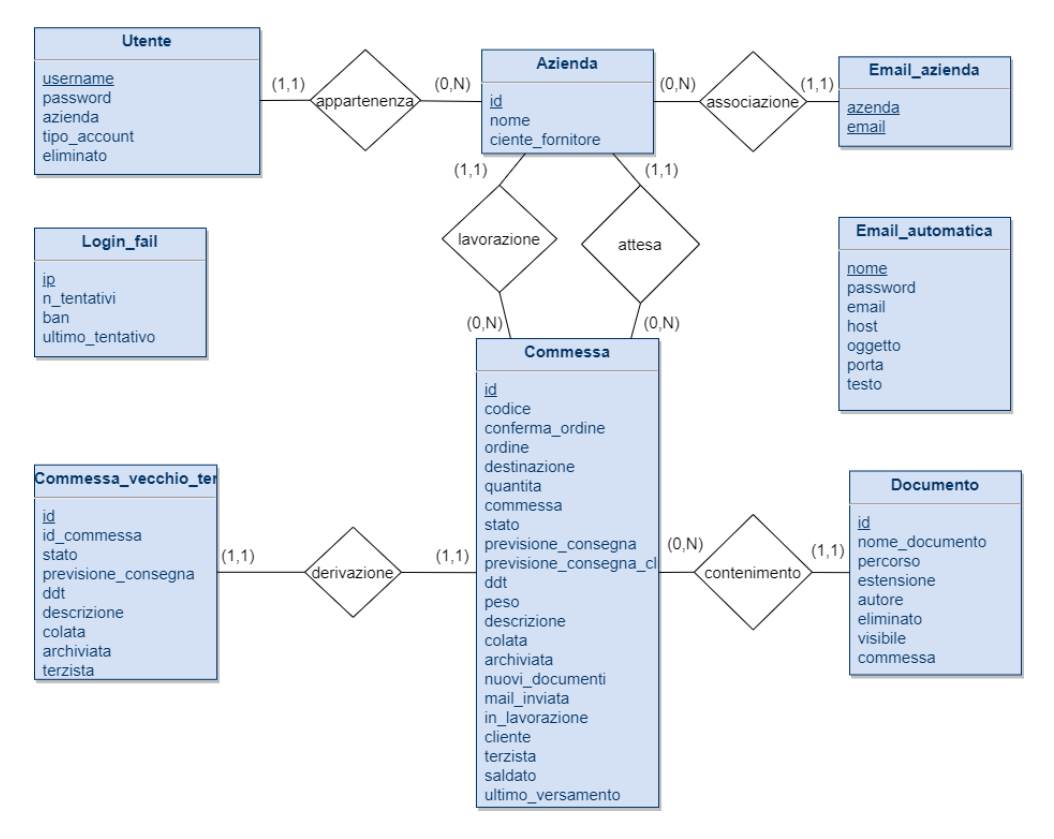

Figura 4.2: Schema ER del database

- ∗ email-azienda: tabella contenente tutte le e-mail legate alle aziende. Un'azienda può avere più mail a disposizione.
- ∗ commesse: tabella contenente tutte le commesse di Amma S.p.A.
- ∗ documenti: tabella contenente tutte le informazioni sui documenti caricati nel portale. Ogni commessa può avere associato più documenti.
- ∗ commessa-vecchio-terzista: tabella contenente le commesse sui materiali che sono tornati da Amma S.p.A. che prima erano in carico a un terzista. Il terzista ora non ha più diritto di visualizzare gli aggiornamenti futuri della commessa, quindi in questa tabella vengono salvate le commesse che non verranno più modificate da far vedere ai terzisti.
- ∗ login-fail: tabella contenente tutti gli indirizzi ip di chi ha tentato di accedere al portale. Dopo 5 tentativi errati, blocca l'ip per 10 minuti scrivendo sulla colonna ban il giorno e l'ora del blocco. Dopo 10 minuti ban torna NULL ed è possibile procedere con altri tentativi di login.

<span id="page-46-0"></span>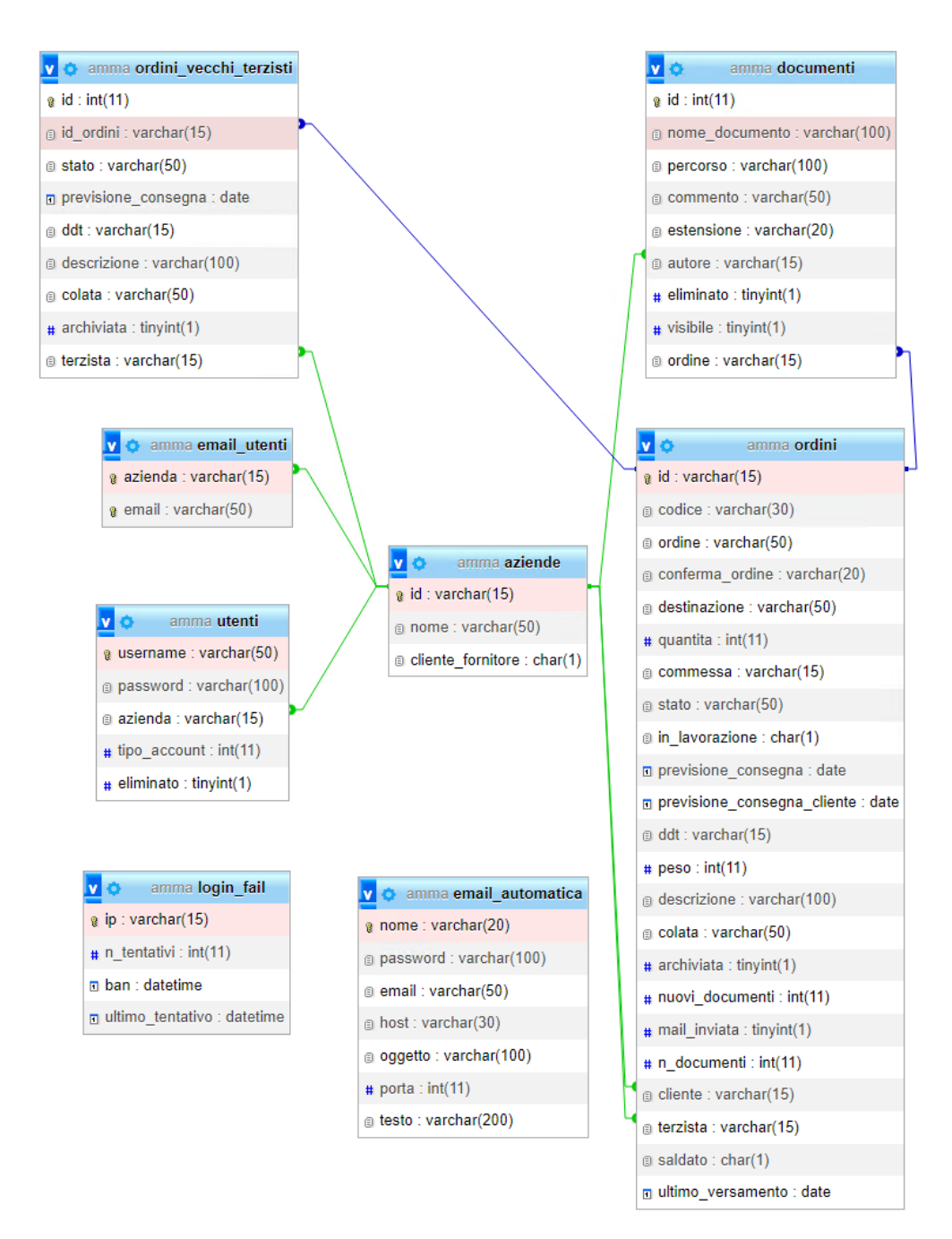

Figura 4.3: Schema fisico del database

## <span id="page-48-0"></span>Capitolo 5

## Stile e panoramica del portale

## <span id="page-48-1"></span>5.1 Introduzione

In questa sezione verranno prima spiegate le scelte sullo stile del portale in particolare sull'aspetto grafico. Successivamente verranno presentate tutte le pagine create con le funzioni implementate.

## <span id="page-48-2"></span>5.2 Scelta di stile adottate

## <span id="page-48-3"></span>5.2.1 Richieste dell'azienda Amma S.p.A.

Durante la prima fase di progettazione del portale mi era stato comunicato che l'applicazione sarebbe stata utilizzata anche da clienti e persone esterne all'azienda. Questo ho comportato fin dall'inizio una particolare attenzione sull'aspetto grafico del portale. Un'altra importante richiesta di Amma S.p.A. è stata quella di rendere l'applicazione il più semplice possibile da utilizzare, in questo modo i clienti sarebbero stati più predisposti e invogliati all'utilizzo.

## <span id="page-48-4"></span>5.2.2 Scelta dei colori

La scelta dei colori ha richiesto una quantità di tempo non indifferente, in quanto volevo rendere l'aspetto dell'applicazione il più professionale possibile. Ho così optato per i colori: grigio, nero e rosso. Inoltre per una parte dei pulsanti ho reso il contenuto trasparente per rendere la vista sulla pagina meno pesante. I pulsanti si coloreranno completamente quando l'utente si posiziona con il cursore sopra, rendendo più semplice individuare il pulsante a cui si sta puntando.

## <span id="page-48-5"></span>5.2.3 Layout dell'applicazione

Lo stile estetico dell'applicazione è stato reso più minimale possibile per richiesta di Amma S.p.A. nell'avere un portale semplice nell'utilizzo, secondariamente anche per evitare di confondere l'utente finale con troppi input, dato che è già presente la tabella principale delle commesse che è particolarmente voluminosa. Tutte le funzioni necessarie sono comunque state inserite. Per essere sicuro di star proseguendo nella giusta direzione con il layout durante la realizzazione ho fatto testare l'applicazione in diverse fasi di sviluppo a vari dipendenti di Amma S.p.A., accettando critiche e consigli per migliorare il portale.

## <span id="page-49-0"></span>5.3 Panoramica del portale

Di seguito viene mostrata ogni pagina sviluppata con una breve spiegazione delle funzionalità. Viene mostrata la versione del portale visibile agli amministratori, essendo quella completa di tutte le funzioni.

## <span id="page-49-1"></span>5.3.1 la pagina "Login"

<span id="page-49-3"></span>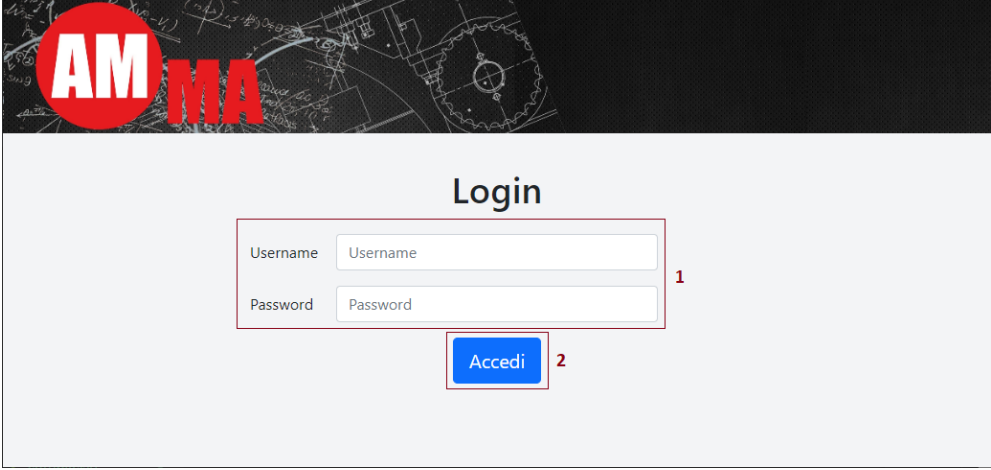

Figura 5.1: Pagina "Login".

Nella figura [5.1](#page-49-3) è presente la pagina di login, il cui funzionamento è molto classico. Segue una descrizione delle componenti numerate:

- 1. username e password: caselle di testo per l'inserimento della username e la password;
- 2. accedi: bottone per confermare l'username e la password inserite ed effettuare il login.

## <span id="page-49-2"></span>5.3.2 La pagina "Gestione commesse"

Nella figura [5.2](#page-50-0) è presente la pagina "Gestione commesse". Questa è la pagina principale del portale e serve a visualizzare le commesse. Segue una descrizione delle componenti numerate:

- 1. menù: la scritta del bottone rappresenta il nome dell'account con cui si è fatto login. Premendo questo bottone, si apre un menù a tendina con i link a tutte le altre pagine del sito insieme all'opzione per fare il logout.
- 2. filtro: permette di filtrare le commesse selezionando nella prima casella di testo la colonna interessata e digitando nella seconda il valore per il quale filtrare. La

<span id="page-50-0"></span>

| <b>Gestione Commesse</b><br>13<br>$\overline{2}$<br><b>Esporta in Excel</b><br>Filtro:<br>$\check{~}$<br>Filtra commesse<br>÷.<br>Δ |          |                      |                                |                    |                                                |                                    | Amma $\blacktriangleright$<br>Mostra Archiviati |                       |                         |
|----------------------------------------------------------------------------------------------------|----------|----------------------|--------------------------------|--------------------|------------------------------------------------|------------------------------------|-------------------------------------------------|-----------------------|-------------------------|
| <b>Cliente</b>                                                                                                    | Commessa | <b>Stato</b>         | <b>In</b><br>Lavor.            | <b>Terzista</b>    | Prev. consegna                                 | <b>Data</b><br>consegna<br>cliente | <b>DDT</b>                                      | <b>Documenti</b><br>6 | <b>Email</b>            |
| Cliente A                                                                                                    | 20222623 | <b>TAGLIO</b>        | SI.                            | Terzista A         | 16/09/2回<br>Salva                              | 2024-12-31                         | $\mathbf{0}$                                    | Documenti 0           | ⊠<br><b>Invia Email</b> |
| Cliente A                                                                                                    | 20222622 | <b>TRANCIATURA</b>   |                                | Terzista B         | Salva<br>23/09/2回                              | 2024-12-31                         | $\mathbf{0}$                                    | Documenti 0           | ⊠<br><b>Invia Email</b> |
| Cliente A                                                                                                    | 20222621 | <b>TAGLIO NASTRO</b> |                                | Terzista C         | Salva<br>16/11/2回                              | 2024-12-31                         | $\circ$                                         | Documenti 0           | ⊠<br><b>Invia Email</b> |
| Cliente A                                                                                                    | 20222620 | <b>TORNITURA CNC</b> | SI.                            | <b>Terzista B</b>  | 05/10/2回<br>Salva                              | 2023-01-26                         | $\circ$                                         | Documenti 0           | ⊠<br><b>Invia Email</b> |
| Cliente A                                                                                                    | 20222619 | <b>BONIFICA</b>      | SI.                            | Terzista D         | 03/01/2回<br>Salva                              | 2023-01-26                         | $\mathbf{O}$                                    | Documenti 0           | <b>Invia Email</b><br>⊠ |
| Cliente B                                                                                                    | 20222617 | <b>CONTROLLO UT</b>  |                                | Terzista A         | Salva<br>25/10/2回                              | $2022 - 10 - 24$                   | $\circ$                                         | Documenti 0           | ⊠<br><b>Invia Email</b> |
| Cliente B                                                                                                    | 20222616 | TAGLIO/SMUSSO        | SI.                            | Terzista D         | Salva<br>23/11/2回                              | 2022-11-28                         | $\mathbf{O}$                                    | Documenti 0           | <b>Invia Email</b><br>⊠ |
|                                                                                                    | 8        | $\mathsf{R}$         | $\overline{2}$<br>$\mathbf{1}$ | 3<br>5<br>$\Delta$ | 6<br>$\overline{7}$<br><sub>8</sub><br>9<br>10 | 11<br>12<br>13                     | $\rightarrow$<br>$\rightarrow$                  |                       |                         |

Figura 5.2: Pagina "Gestione commesse"

ricerca parte in automatico appena si finisce di digitare e nella tabella restano solo le commesse che rispettano il filtro.

- 3. esportazione in Excel: premendo questo bottone viene creato un file Excel contenente tutte le commesse che si stanno visualizzando e viene aggiunto ai download. Vengono prese tutte le commesse presenti, non solo quelle della pagina corrente e se il filtro è attivato vengono inserite nel file solo le commesse che rispettano il filtro.
- 4. mostra commesse archiviate: premendo questo bottone se si stanno visualizzando le commesse attive si passerà alla visualizzazione delle commesse archiviate, se viceversa si stanno visualizzando le commesse archiviate e si preme il bottone, verranno visualizzate le commesse attive. Una commessa è considerata archiviata se già saldata oppure se molto datata.
- 5. data prevista consegna: rappresenta la data di prevista consegna del fornitore. Ogni fornitore e l'account amministratore possono inserire o modificare la data per ogni commessa premendo sull'icona del calendario, selezionando una data e premere su "Salva" per terminare l'operazione.
- 6. documenti: premendo questo bottone si apre una finestra con l'elenco dei documenti caricati per quella commessa [5.3.](#page-51-0) Il numero accanto alla scritta "Documenti" rappresenta il numero di documenti caricati.
- 7. invia e-mail: premendo questo bottone viene inviata una e-mail al cliente della commessa con in allegato tutti i documenti caricati per quella determinata commessa. Prima dell'invio viene chiesta la conferma, per evitare errori. Quando l'icona accanto al bottone è rossa con una croce sta a significare che non è stata

ancora inviata nessuna e-mail al cliente, se invece è verde con una spunta significa che almeno una e-mail è già stata inviata.

8. navigazione tra pagine: per permettere un rapido caricamento della pagina, vengono caricate cento commesse alla volta. Se si vogliono visualizzare anche le altre commesse, è possibile usare la barra sottostante per navigare tra le altre pagine. Per risparmiare tempo è possibile scrivere direttamente nella casella di testo a sinistra il numero della pagina e l'applicazione la raggiungerà automaticamente.

#### La finestra "Gestione documenti"

<span id="page-51-0"></span>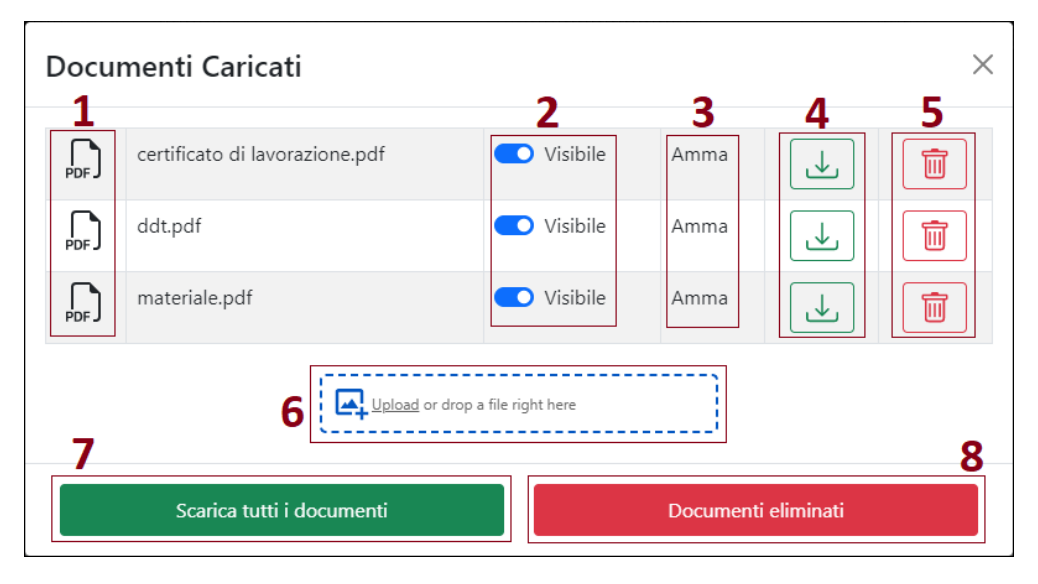

Figura 5.3: Finestra "gestione documenti"

Premendo sul pulsante con scritto "Documenti" di una qualsiasi commessa viene aperta la finestra nella figura [5.3](#page-51-0) sovrapposto al contenuto della pagina. Per tornare alla pagina precedente si può premere sulla x in alto a destra o su un punto qualsiasi della pagina precedente.

Segue una descrizione delle componenti numerate:

- 1. icona documento: icona del documento per permettere anche ai meno esperti di capire il tipo di file caricato;
- 2. switch visibilità: se si vuole caricare un documento ma non si vuole ancora farlo vedere al cliente e possibile premere sullo switch e rimuovere la proprietà "visibile". Ripremendo, il file tornerà visibile. Questa funzionalità è presente solo per gli account amministratori.
- 3. autore: nome dell'utente che ha caricato il documento.
- 4. download: premendo questo bottone il documento verrà scaricato e aggiunto ai download.
- 5. elimina: premendo questo bottone il documento viene eliminato e rimosso dalla lista dei documento attivi. È possibile ripristinare ogni documento eliminato.

#### 5.3. PANORAMICA DEL PORTALE 43

- 6. input documenti: zona nel quale è possibile trascinare uno o più documenti per caricarli all'interno del portale. Non è presente un pulsante per salvare o di conferma, una volta trascinato un documento viene salvato automaticamente nel server. Per caricare uno o più documenti è possibile anche premere questa casella e selezionare il documento dal proprio dispositivo.
- 7. download tutti documenti: premendo questo bottone tutti i documenti presenti su questa commessa vengono scaricati e aggiunti ai download.
- 8. documenti eliminati: premendo questo bottone si apre la finestra dei documenti eliminati [5.4](#page-52-1) con l'elenco di tutti i documenti eliminati. È possibile ripristinare ogni documento eliminato.

#### La finestra "Documenti eliminati"

<span id="page-52-1"></span>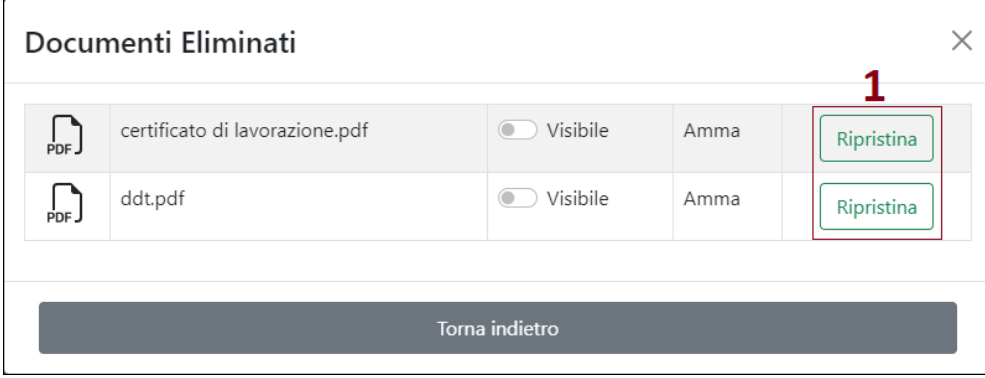

Figura 5.4: Finestra contenente i documenti eliminati

Premendo sul pulsante "Documenti eliminati" nella finestra "Gestione documenti" viene aperta la finestra nella figura [5.4.](#page-52-1) Un documento eliminato non viene inserito negli allegati nelle e-mail che vengono inviate ai clienti. Per tornare alla finestra precedente si può premere sul bottone con scritto "Torna Indietro" o su un punto qualsiasi della pagina che non sia nella finestra "Documenti Eliminati".

Segue una descrizione delle componenti numerate:

1. ripristina: permette di ripristinare un documento eliminato. Il documento viene spostato nella sezione dei documenti attivi.

## <span id="page-52-0"></span>5.3.3 La pagina "Gestione utenti"

Nella figura [5.5](#page-53-0) è presente la pagina "Gestione utenti". Questa è la pagina dedicata alla creazione, modifica ed eliminazione degli utenti all'interno del portale. Solo gli account amministratori possono accedervi. Segue una descrizione delle componenti numerate:

- 1. aggiungi un utente: premendo questo bottone viene aperta la finestra dedicata alla creazione di un utente [5.6.](#page-54-0)
- 2. utenti eliminati: premendo questo bottone viene aperta la finestra con la lista degli utenti eliminati [5.7.](#page-55-0)

<span id="page-53-0"></span>

|                 | Kitchen V. S.<br><b>Gestione Utenti</b> |                    |                       |                       |                              | Amma - |  |  |
|-----------------|-----------------------------------------|--------------------|-----------------------|-----------------------|------------------------------|--------|--|--|
|                 |                                         | Aggiungi un Utente | Utenti Eliminati<br>2 |                       |                              |        |  |  |
| <b>Username</b> | <b>Azienda</b>                          | <b>Email</b><br>З  | <b>Tipo Account</b>   | 4                     | 5                            | ٠<br>6 |  |  |
| provaClienteA   | Cliente A                               | Lista Email        | Utente                | <b>Reset Password</b> | 7                            | 而      |  |  |
| provaClienteB   | Cliente B                               | Lista Email        | Utente                | <b>Reset Password</b> | Z                            | ŵ      |  |  |
| provaClienteC   | Cliente C                               | Lista Email        | Utente                | <b>Reset Password</b> | $\blacktriangleright$        | 而      |  |  |
| provaClienteD   | Cliente D                               | Lista Email        | Utente                | <b>Reset Password</b> | $\triangleright$             | 而      |  |  |
| provaTerzistaA  | Terzista A                              | Lista Email        | Terzista              | <b>Reset Password</b> | 7                            | 亩      |  |  |
| provaTerzistaB  | Terzista B                              | Lista Email        | Terzista              | <b>Reset Password</b> | $\boldsymbol{\triangledown}$ | 而      |  |  |
| provaTerzistaC  | Terzista C                              | Lista Email        | Terzista              | <b>Reset Password</b> | $\boldsymbol{\triangledown}$ | 而      |  |  |
| provaTerzistaD  | Terzista D                              | Lista Email        | Terzista              | <b>Reset Password</b> | $\mathbf{z}$                 | 侖      |  |  |

Figura 5.5: Finestra gestione utenti

- 3. lista email: premendo questo bottone viene aperta la finestra con la lista delle e-mail associate all'utente [5.8.](#page-55-1)
- 4. reset della password: premendo questo bottone viene aperta la finestra dedicata al reset della password di un utente [5.9.](#page-56-0)
- 5. modifica un utente: premendo questo bottone viene aperta la finestra dedicata alla modifica di un utente [5.10.](#page-56-1)
- 6. elimina un utente: premendo questo bottone l'utente viene eliminato e il suo stato passerà da attivo a eliminato.

### La finestra "Aggiungi utente"

Premendo sul pulsante "Aggiungi utente" nella pagina "Gestione utenti" viene aperta la finestra nella figura [5.6.](#page-54-0) Questa finestra serve a creare e aggiungere un utente al portale. Per tornare alla pagina precedente si può premere sul bottone con scritto "Torna Indietro" o su un punto qualsiasi della pagina che non sia nella finestra "Aggiungi utente".

Segue una descrizione delle componenti numerate:

- 1. username: username del nuovo utente, deve essere univoco e viene usato per il login.
- 2. password: password del nuovo utente.
- 3. conferma password: ripetizione della password del nuovo utente per evitare errori di battitura.

<span id="page-54-0"></span>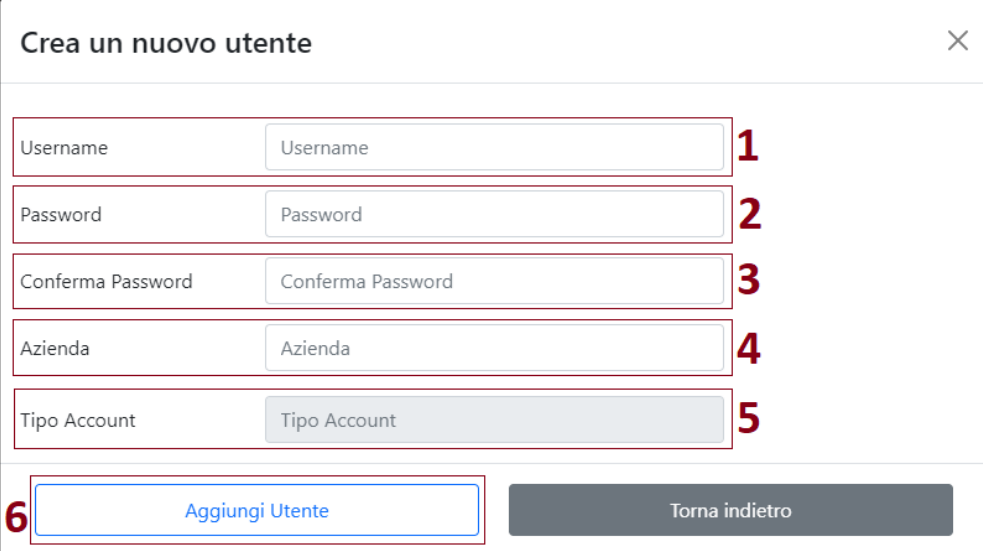

Figura 5.6: Finestra per la creazione di un utente

- 4. azienda: azienda associata al nuovo utente. Per facilitare la ricerca dell'azienda, la casella di testo ha un filtro per la ricerca che si aggiorna ad ogni lettera inserita.
- 5. tipo account: tipo di account del nuovo utente. I valori possono essere: "Amministratore", "Terzista" o "Cliente". Il campo non è modificabile in quanto è il software a ricavare il tipo di account dell'utente in base all'azienda precedentemente inserita.
- 6. aggiungi utente: premendo questo bottone verranno validati i dati inseriti e se è tutto corretto viene creato il nuovo utente.

### La finestra "Utenti eliminati"

Premendo sul pulsante "Utenti eliminati" nella pagina "Gestione utenti" viene aperta la finestra nella figura [5.7.](#page-55-0) Questa finestra contiene l'elenco di tutti gli utenti eliminati. Un utente eliminato non può più accedere al portale. Per tornare alla pagina precedente si può premere sul bottone con scritto "Torna Indietro" o su un punto qualsiasi della pagina che non sia nella finestra "Utenti Eliminati".

Segue una descrizione delle componenti numerate:

1. ripristina utente: permette di ripristinare un utente eliminato. L'utente viene spostato nella sezione degli utenti attivi e il suo stato passa da eliminato ad attivo.

## La finestra "Elenco email"

Premendo sul pulsante "Elenco email" nella pagina "Gestione utenti" viene aperta la finestra nella figura [5.8.](#page-55-1) Questa finestra contiene l'elenco delle e-mail associate all'utente. Per tornare alla pagina precedente si può premere sul bottone con scritto "Torna Indietro" o su un punto qualsiasi della pagina che non sia nella finestra "Elenco email".

<span id="page-55-0"></span>

| Utenti Eliminati |                |            |                     |                   |  |  |
|------------------|----------------|------------|---------------------|-------------------|--|--|
|                  | Username       | Azienda    | <b>Tipo Account</b> |                   |  |  |
|                  | provaClienteA  | Cliente A  | Utente              | Ripristina utente |  |  |
|                  | provaClienteD  | Cliente D  | Utente              | Ripristina utente |  |  |
|                  | provaTerzistaC | Terzista C | Terzista            | Ripristina utente |  |  |
|                  |                |            |                     |                   |  |  |
|                  |                |            | Torna indietro      |                   |  |  |

Figura 5.7: Finestra contenente i documenti eliminati

<span id="page-55-1"></span>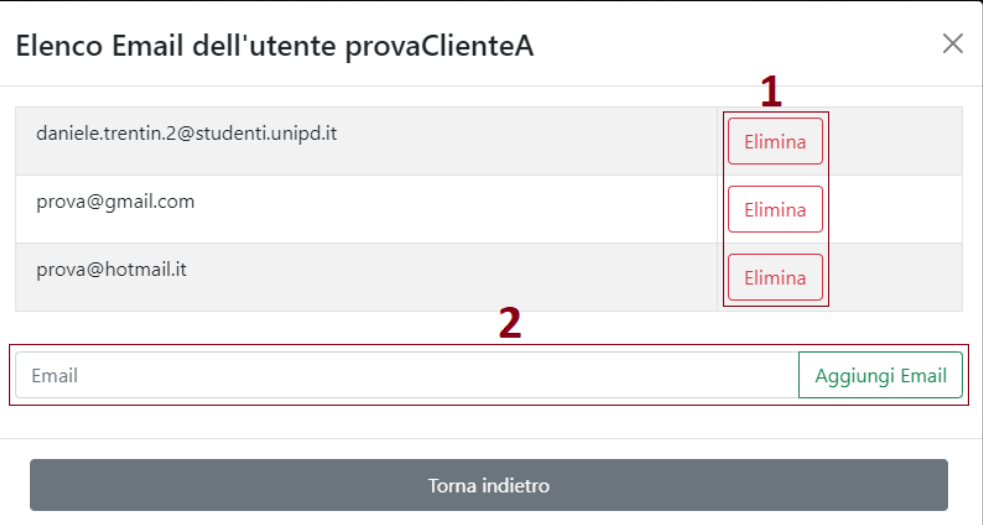

Figura 5.8: Finestra contenente i documenti eliminati

Segue una descrizione delle componenti numerate:

- 1. elimina email: premendo questo bottone viene eliminata la mail in modo definitivo. Il portale chiede la conferma prima dell'eliminazione per evitare la cancellazione di e-mail in modo accidentale.
- 2. aggiungi email: permette di aggiungere una e-mail all'utente, scrivendo prima sulla casella di testo la e-mail che si vuole inserire e poi premendo il tasto "Aggiungi email".

### 5.3. PANORAMICA DEL PORTALE 47

<span id="page-56-0"></span>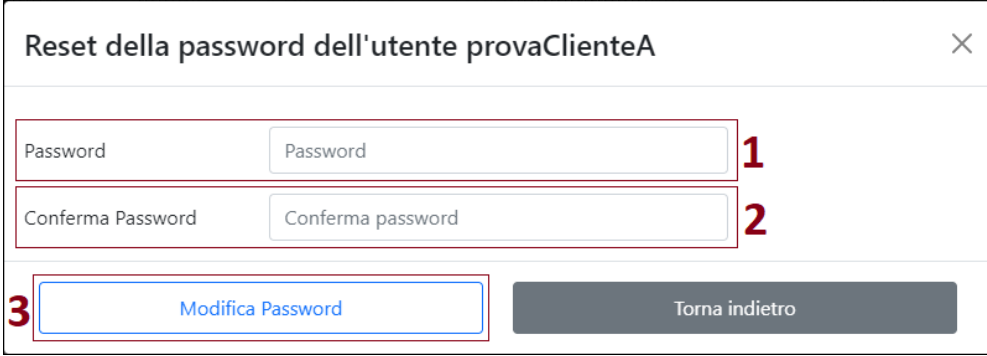

Figura 5.9: Finestra contenente i documenti eliminati

### La finestra "Reset password"

Premendo sul pulsante "Reset password" nella pagina "Gestione utenti" viene aperta la finestra nella figura [5.9.](#page-56-0) Per tornare alla pagina precedente si può premere sul bottone con scritto "Torna Indietro" o su un punto qualsiasi della pagina che non sia nella finestra "Reset password".

Segue una descrizione delle componenti numerate:

- 1. password: nuova password dell'utente.
- 2. conferma password: ripetizione della nuova password dell'utente per evitare errori di battitura.
- 3. modifica password: premendo questo bottone vengono validati i dati inseriti e se è tutto corretto viene modificata la password all'utente.

## La finestra "Modifica utente"

<span id="page-56-1"></span>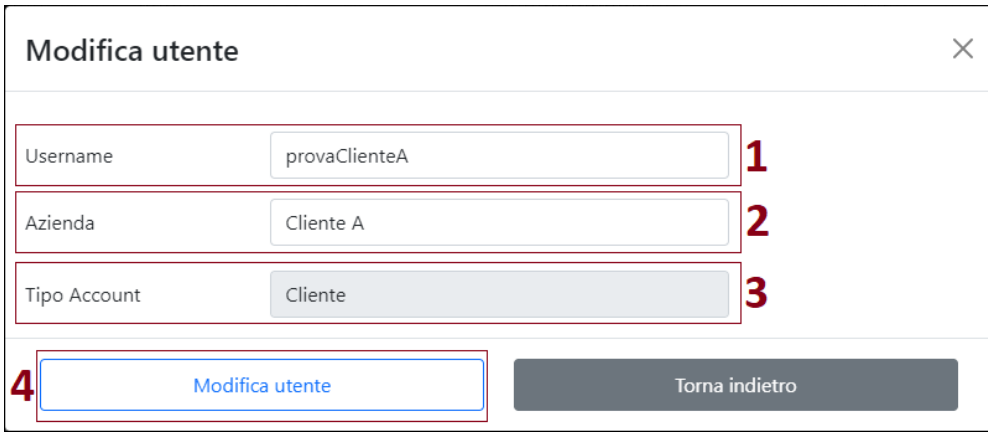

Figura 5.10: Finestra contenente i documenti eliminati

Premendo sul pulsante con l'icona di una matita blu nella pagina "Gestione utenti" viene aperta la finestra nella figura [5.10.](#page-56-1) Questa finestra serve a modificare le proprietà

di un utente. Per tornare alla pagina precedente si può premere sul bottone con scritto "Torna Indietro" o su un punto qualsiasi della pagina che non sia nella finestra "Modifica utente".

Segue una descrizione delle componenti numerate:

- 1. username: username dell'utente che si sta modificando, deve essere univoco e viene usato per il login.
- 2. azienda: azienda associata all'utente che si sta modificando. Per facilitare la ricerca dell'azienda, la casella di testo ha un filtro per la ricerca che si aggiorna ad ogni lettera inserita.
- 3. tipo account: tipo di account dell'utente che si sta modificando. I valori possono essere: "Amministratore", "Terzista" o "Cliente". Il campo non è modificabile in quanto è il software a ricavare il tipo di account dell'utente in base all'azienda precedentemente inserita.
- 4. modifica utente: premendo questo bottone verranno validati i dati inseriti e se è tutto corretto l proprietà dell'utente vengono modificate.

<span id="page-57-1"></span>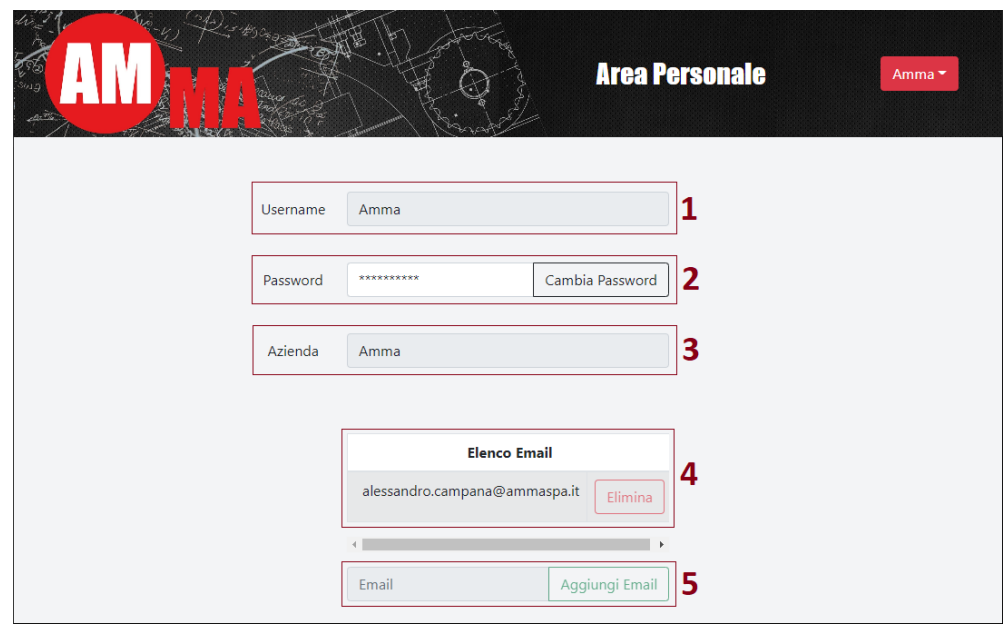

## <span id="page-57-0"></span>5.3.4 La pagina "Area personale"

Figura 5.11: La pagina "Area personale"

Nella figura [5.11](#page-57-1) è presente la pagina "Area personale". Questa è la pagina dedicata alla visualizzazione e alla modifica ai dati dell'account con cui si è effettuato l'accesso. Ogni tipo di account può accedervi. Segue una descrizione delle componenti numerate:

- 1. username: username dell'utente. Deve essere univoco e viene usato per il login.
- 2. password: password dell'utente. Premendo sul pulsante "Cambia password" viene apera una finestra per il cambio della password [5.12.](#page-58-1)

#### 5.3. PANORAMICA DEL PORTALE 49

- 3. azienda: azienda associata all'utente. Non è modificabile in quanto un utente non può cambiare l'azienda associata a suo piacimento.
- 4. elenco e-mail: elenco delle e-mail associate all'account. Premendo sul pulsante "Elimina" di una e-mail, questa viene eliminata in modo definitivo. Il portale chiede la conferma prima dell'eliminazione per evitare la cancellazione di e-mail in modo accidentale.
- 5. aggiungi email: permette di aggiungere una e-mail all'utente, scrivendo prima sulla casella di testo la e-mail che si vuole inserire e poi premendo il tasto "Aggiungi email".

<span id="page-58-1"></span>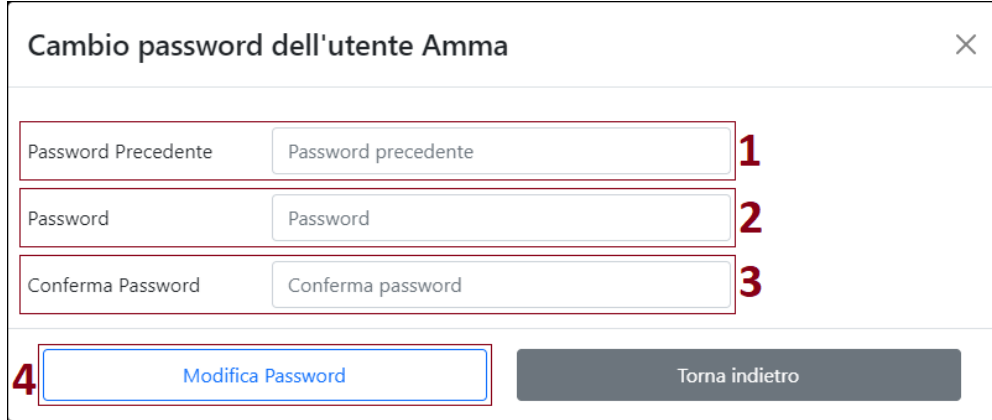

#### La finestra "Cambia password"

Figura 5.12: Finestra per cambiare la password

Premendo sul pulsante "Cambia password" nella pagina "Area personale" viene aperta la finestra nella figura [5.12.](#page-58-1) Questa finestra serve a modificare la password dell'utente. Per tornare alla pagina precedente si può premere sul bottone con scritto "Torna Indietro" o su un punto qualsiasi della pagina che non sia nella finestra "Cambia password".

Segue una descrizione delle componenti numerate:

- 1. password precedente: la password che sta usando attualmente l'utente, è necessario il suo inserimento per una ragione di sicurezza.
- 2. password: nuova password dell'utente.
- 3. conferma password: ripetizione della nuova password dell'utente per evitare errori di battitura.
- 4. modifica password: premendo questo bottone vengono validati i dati inseriti e se è tutto corretto viene modificata la password all'utente.

## <span id="page-58-0"></span>5.3.5 La pagina "Gestione invio email"

Nella figura [5.13](#page-59-0) è presente la pagina "Gestione invio email". Questa è la pagina dedicata alla visualizzazione e alla modifica ai dati relativi alla e-mail che viene inviata

<span id="page-59-0"></span>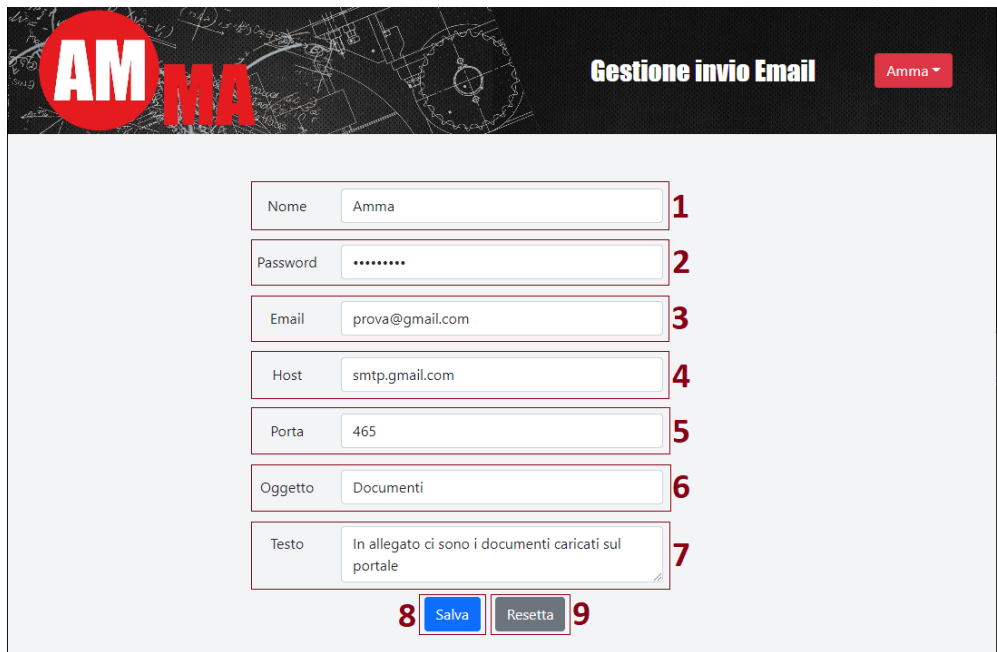

Figura 5.13: Pagina "Gestione invio email"

in automatico ai clienti. Questa pagina è esclusiva degli account amministratori dato che sono gli unici che hanno la possibilità di inviare e-mail. Segue una descrizione delle componenti numerate:

- 1. nome: nome dell'utente delle e-mail inviate in automatico.
- 2. password: password dell'indirizzo di posta elettronica. Necessaria per inviare le e-mail in modo automatico tramite l'indirizzo di posta inserito successivamente.
- 3. email: indirizzo di posta che sarà usato come mittente per le mail inviate in automatico.
- 4. host: host dell'indirizzo di posta elettronica usato come mittente.
- 5. porta: porta utilizzata per l'invio delle mail in automatico.
- 6. oggetto: oggetto della e-mail inviata in automatico.
- 7. testo: testo della e-mail inviata in automatico.
- 8. salva: premendo questo bottone vengono validati i dati inseriti e se è tutto corretto vengono modificate le proprietà delle e-mail inviate in automatico ai clienti.
- 9. resetta: premendo questo bottone verranno ripristinati i vecchi valori nelle caselle di testo prima che si fosse iniziata la modifica.

# <span id="page-60-0"></span>Capitolo 6 Conclusioni

Vorrei concludere la mia tesi di laurea con un'analisi del tirocinio con alcune mie considerazioni personali sull'esperienza.

## <span id="page-60-1"></span>6.1 Materiale consegnato

A fine tirocinio all'azienda Amma S.p.A. è stato consegnato il seguente materiale:

- ∗ Codice del portale: tutto il codice è stato caricato correttamente nel server web aziendale;
- ∗ manuale utente per Amma: manuale di istruzione per l'utilizzo del portale per Amma S.p.A., completo di spiegazioni per ogni funzione;
- ∗ manuale utente per i terzisti: manuale di istruzioni per l'utilizzo del portale per i terzisti, contiene spiegazione dettagliate solo delle funzioni disponibili ai terzisti;
- ∗ manuale utente per i clienti: manuale di istruzioni per l'utilizzo del portale per i clienti, contiene spiegazione dettagliate solo delle funzioni disponibili ai clienti.

## <span id="page-60-2"></span>6.2 Raggiungimento degli obiettivi

Lo scopo finale del tirocinio era quello di realizzare un portale che fosse funzionale, di semplice utilizzo ed esteticamente gradevole. Dopo un consulto con il mio tutor aziendale mi è stato comunicato di aver raggiunto tutti gli obbiettivi prefissati e mi sono stati fatti dei complimenti. Una sfida aggiuntiva è stata che i requisiti cambiavano spesso, infatti il mio tutor vedendo l'applicazione progredire mi chiese se fosse possibile ampliare il progetto, portandolo da semplice "deposito di documenti" a un portale che si aggiorna più volte al giorno con delle funzioni aggiuntive. La situazione non mi ha portò disagio, anzi, mi permise di migliorare l'applicazione e di essere sempre più soddisfatto del risultato. L'unico requisito che per mancanza di tempo non sono riuscito a concludere è quello che richiede di portare il portale da http a https tramite una certificazione SSL.

## <span id="page-61-0"></span>6.2.1 Funzionalità

Tutte le funzionalità richieste dall'azienda sono state inserite all'interno del portale, avendo anche la libertà di aggiungere funzionalità in autonomia che ritenevo utili durante lo sviluppo.

## <span id="page-61-1"></span>6.2.2 Semplicità

Fin dall'inizio dello sviluppo ho posto particolare attenzione a rendere l'utilizzo del portale intuitivo e semplice immedesimandomi in un potenziale cliente che utilizza l'applicazione. Per ogni funzione richiesta ho fatto attenzione che fossero necessari meno click possibili per compierla e che tutti i passaggi fossero logici e sensati. Anche lo studio del layout è stato importante e ha contribuito positivamente sul risultato finale.

## <span id="page-61-2"></span>6.2.3 Estetica

Sapendo fin dall'inizio che il portale sarebbe stato utilizzato anche da persone esterne all'azienda ho dato molta importanza nel rendere l'estetica dell'applicazione quantomeno gradevole, sebbene abbia preso più tempo del previsto.

## <span id="page-61-3"></span>6.3 Conoscenze acquisite

Durante il tirocinio ho avuto il piacere di ampliare le mie conoscenze imparando ad utilizzare le basi di React e Laravel. Sono però cosciente di quanto queste tecnologie abbiano ancora da offrire e di quanto abbia solo usato le funzioni principali senza scendere nel particolare. Ho inoltre aumentato la mia esperienza sul funzionamento delle applicazioni con API e su come progettare un'applicazione complessa composta da più parti. Grazie a questa esperienza ho affinato la mia capacità nella programmazione e allenato la mia metodologia sul problem solving.

## <span id="page-61-4"></span>6.4 Pareri personali sull'esperienza

## <span id="page-61-5"></span>6.4.1 Difficoltà incontrate

Amma S.p.A. non essendo un'azienda informatica l'unico supporto che ha potuto darmi è stato inizialmente con l'analisi dei requisiti ma durante lo sviluppo sono stato quasi sempre da solo. L'unico momento in cui ho ricevuto supporto dall'esterno è stato con Sanmarco informatica per il collegamento con Jgalileo e durante l'upload del progetto sul server aziendale. Sono stato quindi indipendente sulla quasi totalità delle scelte che ho dovuto effettuare e spesso non ero sicuro se le soluzioni che trovassi durante lo sviluppo fossero buone. Inoltre, sono cosciente di aver a volte adottato soluzioni non ottimali o mal ottimizzate a causa delle mie scarse competenze nelle tecnologie utilizzate e del supporto nullo. Infine, sebbene trecentoventi ore sembrino molte, nella realtà molte vengono consumate a causa dei problemi tecnici che si incontrano normalmente durante lo sviluppo e tante altre vengono usate per lo studio individuale, analisi dei requisiti, testing e progettazione.

#### 6.4. PARERI PERSONALI SULL'ESPERIENZA 53

## <span id="page-62-0"></span>6.4.2 Valutazione personale

Nonostante le difficoltà sopra citate sono molto soddisfatto di come si è svolto il tirocinio. Grazie alla libertà assoluta che mi ha offerto l'azienda su tutti i fronti (scelta tecnologie, sviluppo, orari di inizio e fine lavoro) è stato soddisfacente vedere il progetto avanzare e concludersi grazie esclusivamente alle mie azioni e organizzazione. Ritengo questa esperienza un contatto con la realtà fondamentale per uno studente di questo corso. Sono molto soddisfatto del risultato ottenuto e dell'aiuto concreto che sono riuscito a dare all'azienda. L'unica mancanza che ho accusato è stata non avere la possibilità di lavorare con altre persone per affinare la mia capacità di lavorare in gruppo.

In conclusione, sono molto soddisfatto di questa esperienza di tirocinio e la ritengo una degna conclusione del mio corso di studi per la laurea triennale in informatica.